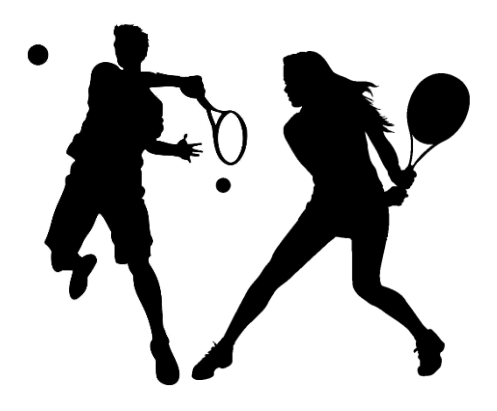

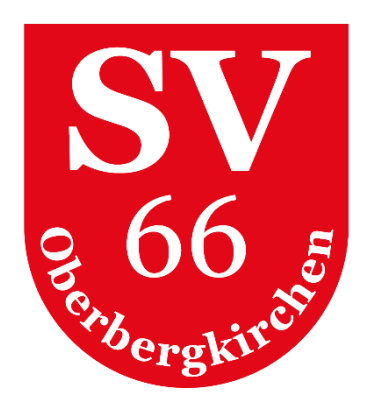

# courtbooking.de

Einführung in das Online-Buchungssystem

### **INHALT**

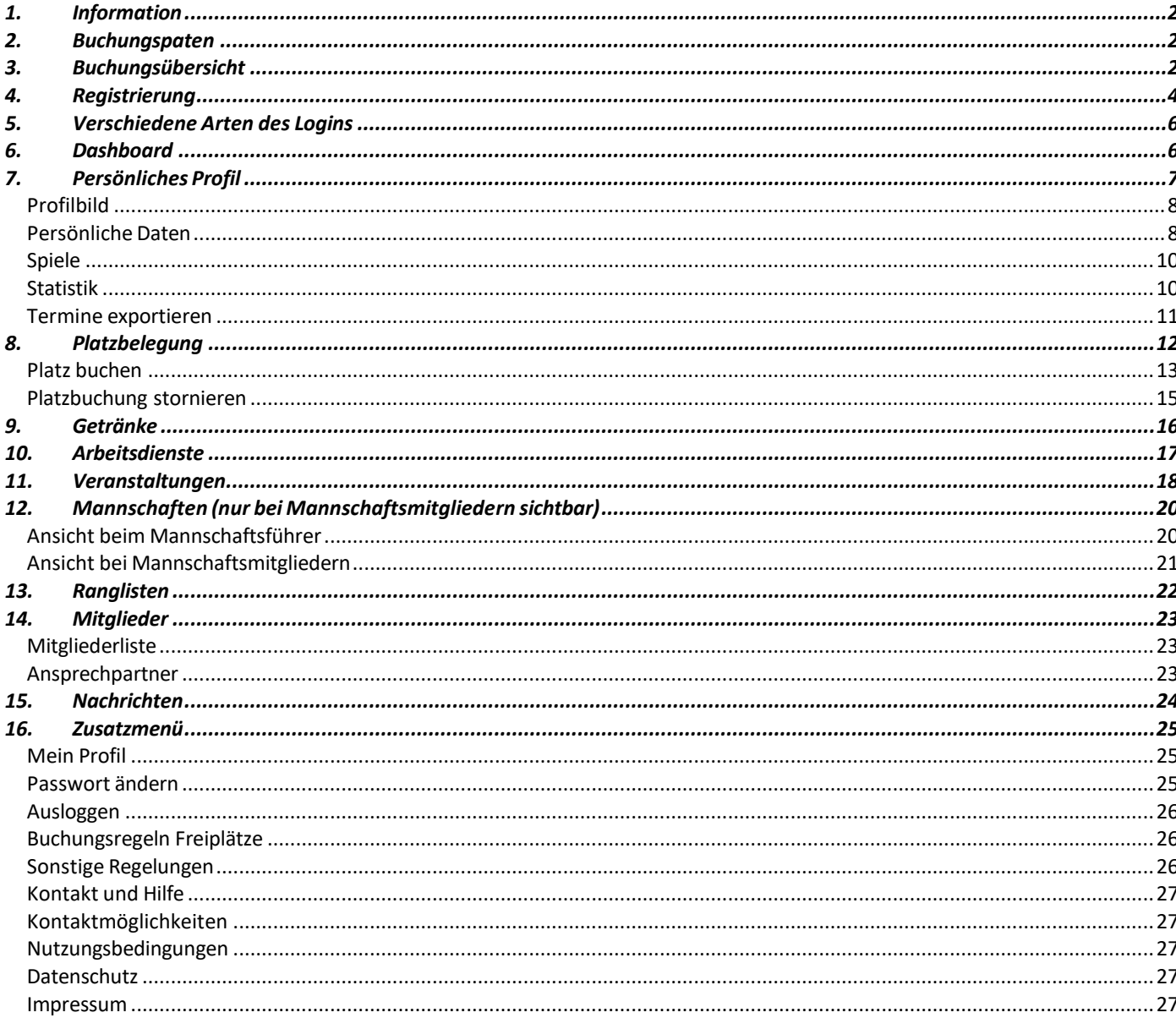

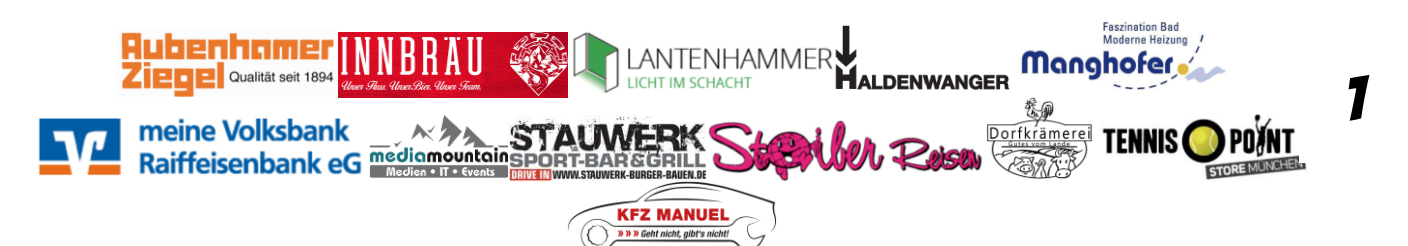

<span id="page-1-0"></span>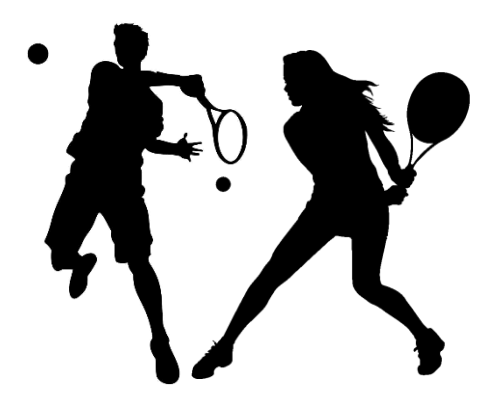

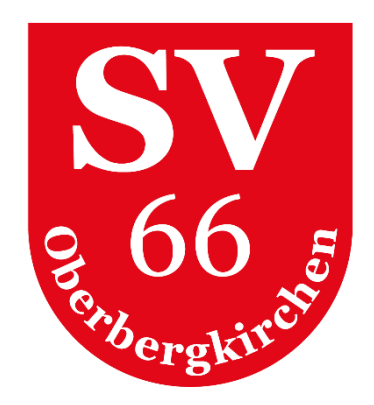

# 1. Information

Die Tennisabteilung des SV 66 Oberbergkirchen e.V. führt ab der Saison 2023 das Online Buchungssystem "courtbooking" ein.

- **"courtbooking"** ist von allen Mitgliedern und Nichtmitgliedern (Gästen) verbindlich zu verwenden.
- **Jedes Mitglied muss sich einmalig registrieren**, um Plätze online buchen zu können.
- Es ist grundsätzlich vor jedem Spiel ein Platz mittels "courtbooking" zu buchen.
- Die Spiel- und Platzordnung hat weiterhin Gültigkeit.
- Das Buchungssystem ist unter folgender Internetadresse erreichbar: **<https://sv-oberbergkirchen.courtbooking.de/>**

# <span id="page-1-1"></span>2. Buchungspaten

Wir möchten mit der Einführung des Online-Buchungssystems **niemanden vergraulen**, aber trotzdem mit der Zeit gehen, und stellen deshalb Mitgliedern, die keine E-Mail-Adresse und/oder Berührungsängste mit der Software haben, sogenannte Buchungspaten bei Seite, an die sich diese Mitglieder bei Buchung der Plätze oder bei Fragen zur Bedienung der Software wenden können:

- Florian Sterr | 0151/15282932 | **floriansterr@web.de**
- Markus Winterer | 0175/2222770 | **markus.winterer@me.com**

# <span id="page-1-2"></span>3. Buchungsübersicht

Alle Mitglieder und Besucher haben die Möglichkeit, sich **OHNE LOGIN** über die Belegung der Plätze zu informieren. Aus Datenschutzgründen werden Spieler hier NICHT namentlich genannt.

- Über **AKTUELLE BELEGUNG** auf der Startseite des Buchungssystems gelangt man zur Buchungsübersicht
- Es öffnet sich die Buchungsübersicht des aktuellen Tages
- Hier sind alle Belegungen sichtbar: Normale Platzbuchung, Trainings, Saisonspiele, Veranstaltungen, gesperrte Plätze etc.

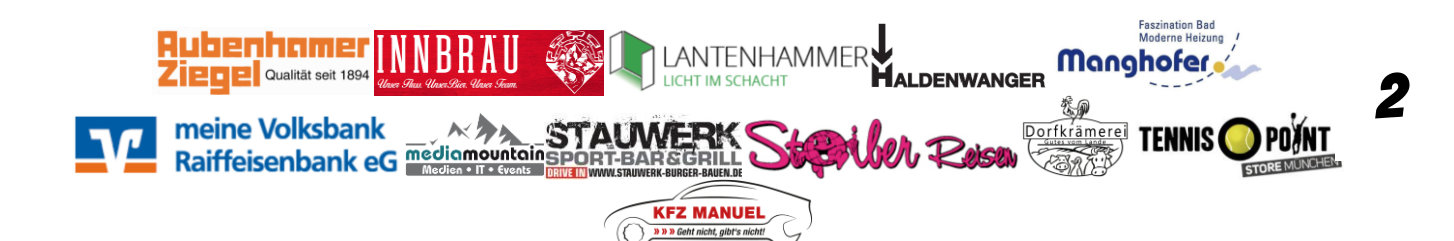

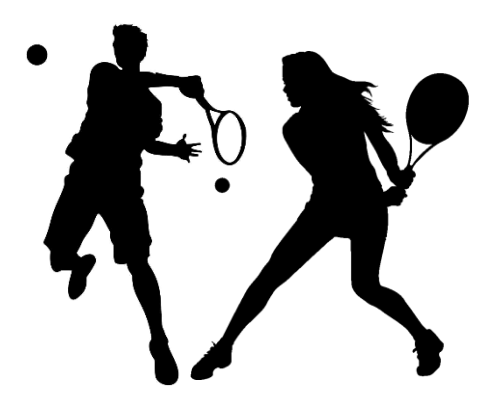

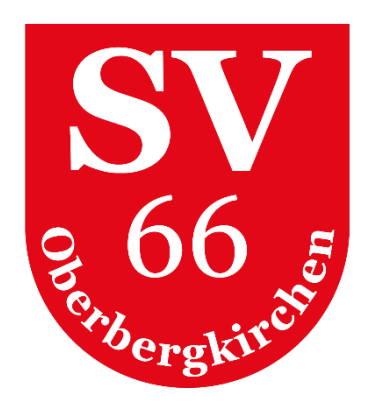

• Um die Platzbelegung an anderen Tagen zu sehen, klickt man rechts oben entweder auf das **DATUM** und wählt einen anderen Tag aus, oder man verwendet die **BLAUEN PFEILFELDER,** um tageweise vor oder zurück zu gehen. Mit Klick auf den weißen Punkt zwischen den blauen Pfeilfeldern springt man zurück zum aktuellen Tag.

*Hinweis: Auf Smartphones und Tablets zum Scrollen bitte die Zeitleiste "anfassen und schieben".*

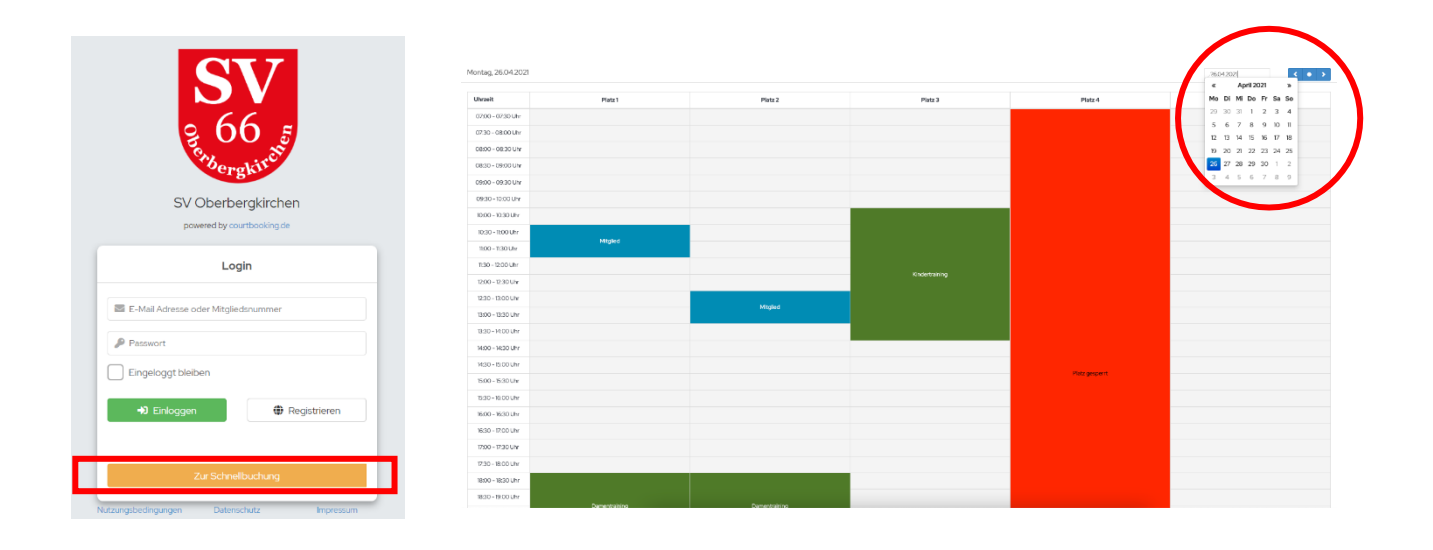

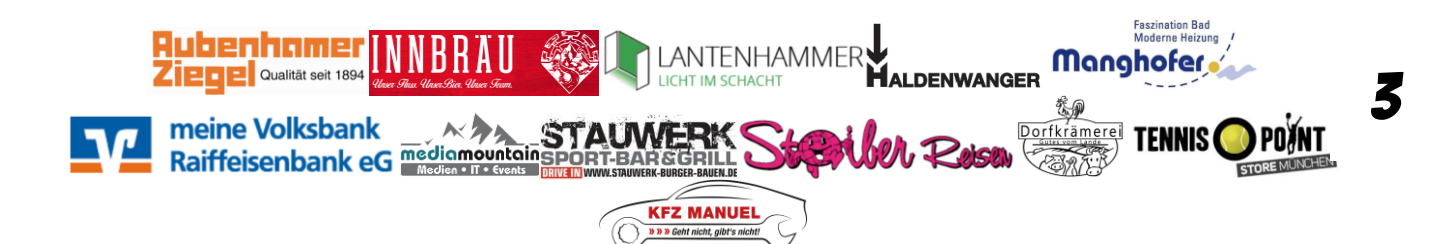

<span id="page-3-0"></span>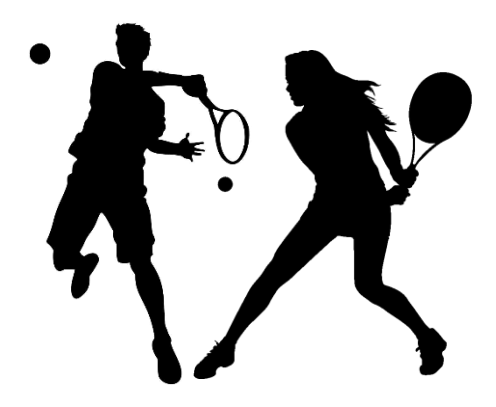

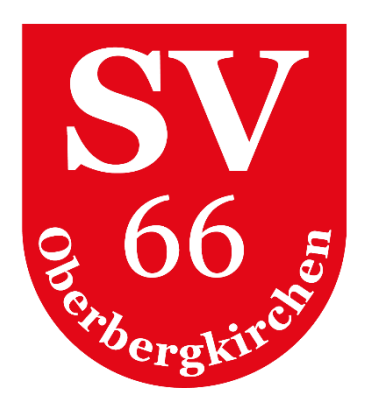

### 4. Registrierung

Vor der ersten Verwendung des Buchungssystems muss sich jedes Mitglied zunächst registrieren. *WICHTIGE HINWEISE VORAB:*

- *Es gibt die Möglichkeit unter einer E-Mail-Adresse mehrere Personen zu registrieren (Familien-Login)*
	- o *Bei gleicher E-Mail-Adresse und verschiedenen Passwörtern wird das jeweilige Mitglied anhand des Passworts identifiziert.*
	- o *Bei gleicher E-Mail-Adresse und gleichem Passwort erscheint nach dem Login ein Auswahlfeld aller Familienmitglieder, die unter dieser E-Mail-Adresse und diesem Passwort registriert sind.*
- *Zustimmung der Erziehungsberechtigten bei Kindern und Jugendlichen < 16 Jahre*
	- o *Seit 2018 dürfen Online-Portale von Jugendlichen unter 16 Jahre nur mit der Zustimmung der Eltern genutzt werden. Aus diesem Grund ist systemseitig eine entsprechende Barriere eingebaut. Registriert sich ein Kind oder Jugendlicher unter 16 Jahre, erhalten wir als Verein eine Benachrichtigung.*
	- o *Nachdem die Erziehungsberechtigten ihre Zustimmung hierfür gegeben haben, können wir dies entsprechend im System markieren. Anschließend kann sich das Kind/der Jugendliche im System anmelden.*
	- o *Bitte die Zustimmung zeitnah per Mail an Florian Sterr |* **floriansterr@web.de** *senden.*

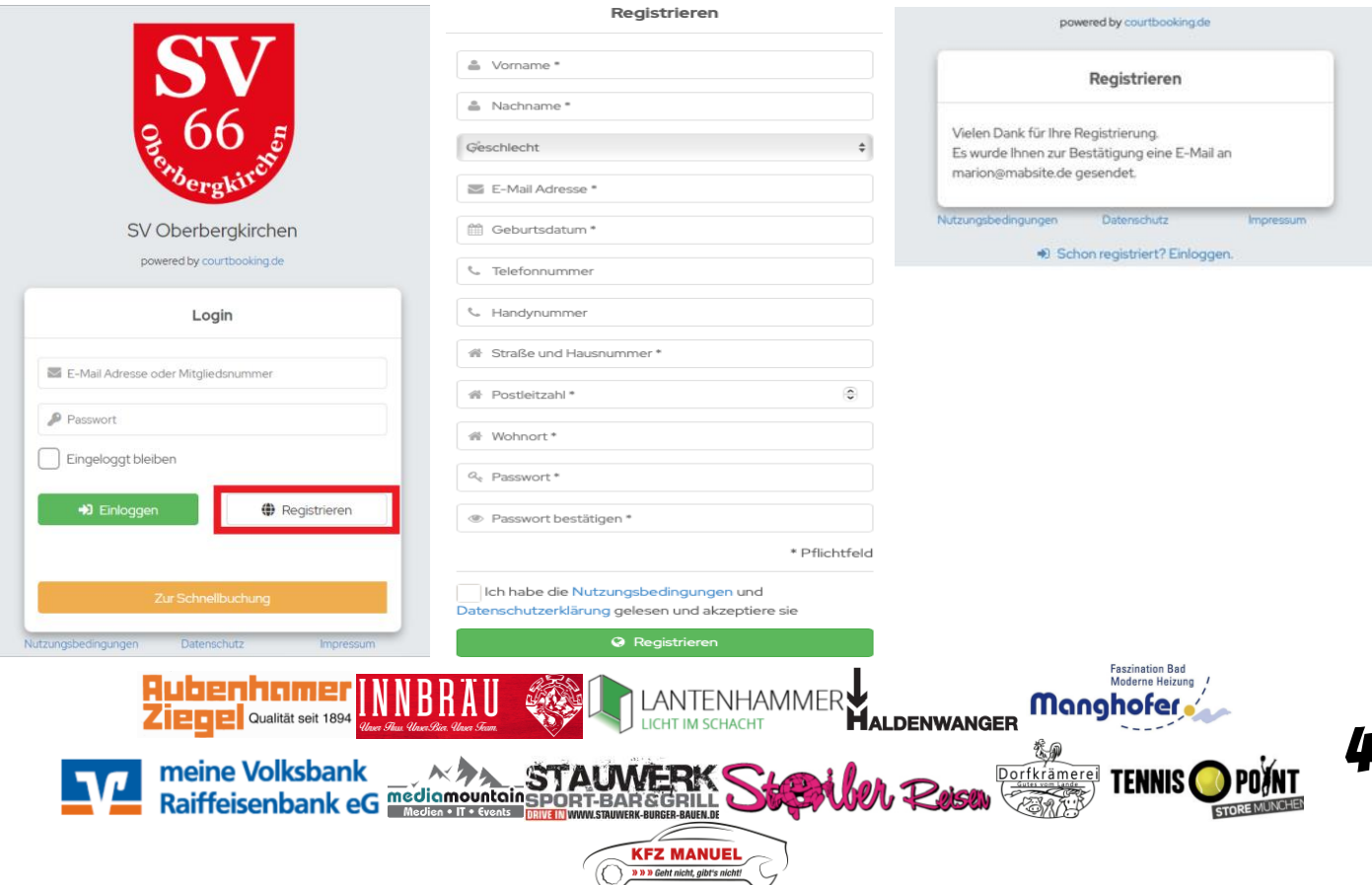

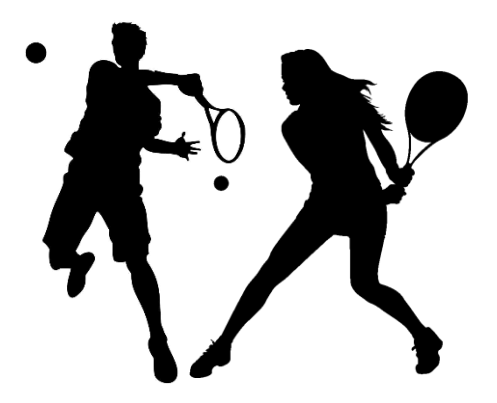

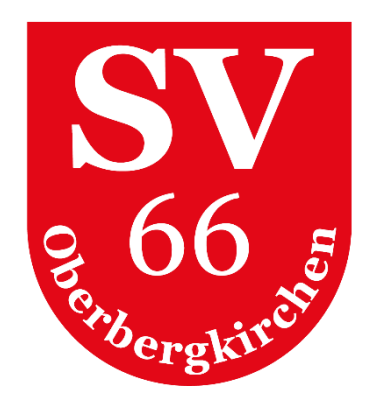

- 1. Aufruf der Seite **<https://sv-oberbergkirchen.courtbooking.de/>**
- 2. Auf **REGISTRIEREN** klicken
- 3. Die persönlichen Daten eintragen
	- Die mit "\*" gekennzeichneten Felder sind Pflichtfelder
	- Sofern die Angaben zu Vornamen, Namen und Geburtsdatum mit den von uns vorab eingetragenen Daten übereinstimmen, erkennt einen das System automatisch als Mitglied und man kann sofort Tennisstunden buchen.

Ist dies nicht der Fall, ist man bis auf Weiteres als **NICHTMITGLIED** registriert und kann sich nur für freigegebenen Veranstaltungen für Nichtmitglieder registrieren.

Wenn dieser Fall auftritt, müssen wir kontaktiert werden um die jeweilige Person als Mitglied freizuschalten:

- o Florian Sterr | 0151/15282932 | **floriansterr@web.de**
- o Markus Winterer | 0175/2222770 | **markus.winterer@me.com**
- 4. Persönliches Passwort auswählen und bestätigen. Dieses wird für die weitere Benutzung des Buchungssystems benötigt
- 5. Lesen und akzeptieren der Nutzungsbedingungen
- 6. Anschließend auf **REGISTRIEREN** klicken. Ein Hinweisdialog erscheint
- 7. Eine Bestätigungsmail wurde versendet (evtl. Spam-Ordner prüfen). In dieser Mail unbedingt auf den Bestätigungslink **klicken**, damit die Registrierung abgeschlossen werden kann

Hallo Max,

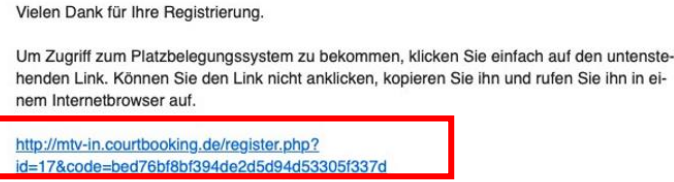

8. Der Registrierungsprozess ist nun abgeschlossen und man kann sich einloggen

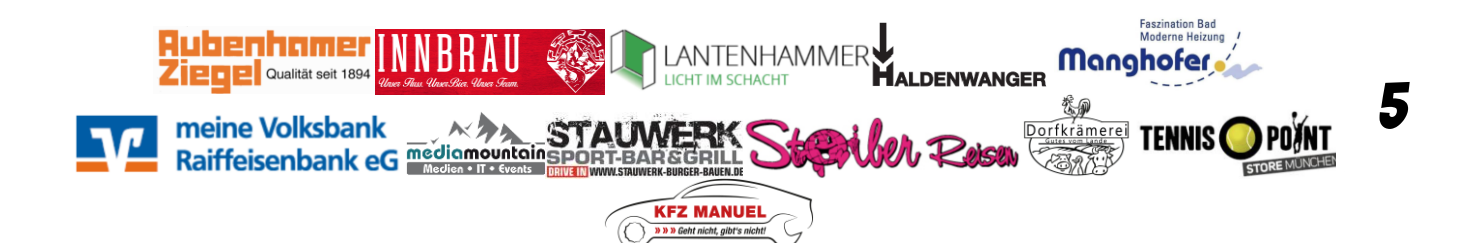

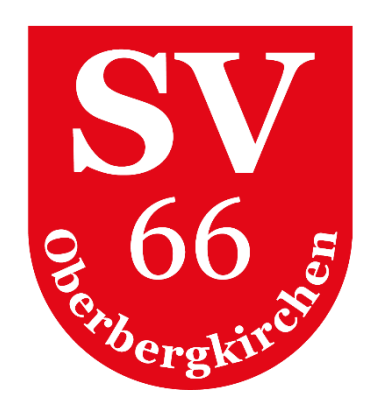

6

### <span id="page-5-0"></span>5. Verschiedene Arten des Logins

Es gibt 2 verschiedene Arten wie der Login erfolgen kann:

- **E-Mail-Adresse und Passwort**
- **Mitgliedsnummer und Passwort**

Die Mitgliedsnummer ist in den persönlichen Daten hinterlegt (2-4-stellige Nummer).

# <span id="page-5-1"></span>6. Dashboard

Das Dashboard ist die Seite, welche nach dem Login angezeigt wird.

Hier erhält man einen guten Überblick über die bisherigen Gaststunden, das nächste Spiel, bereits geleistete Arbeitsstunden, aktuellen News, anstehende Mannschaftsspiele (bei Mannschaftsmitgliedern), ausstehende Gastspielbeiträge, anstehende Termine und persönliche Statistiken.

Bei den Terminen ist es möglich, direkt aus dem Dashboard heraus an Terminen teilzunehmen oder sich abzumelden. Klickt man auf den schwarzen Haken unter dem jeweiligen Termin, ist man direkt angemeldet. Der Kreis mit Datum ändert seine Farbe von schwarz auf grün.

Andersherum kann man sich hier auch direkt abmelden, in dem man bei einem eingetragenen Termin auf das schwarze X klickt. Der Kreis mit Datum ändert seine Farbe dann wieder von grün auf schwarz.

<span id="page-5-2"></span>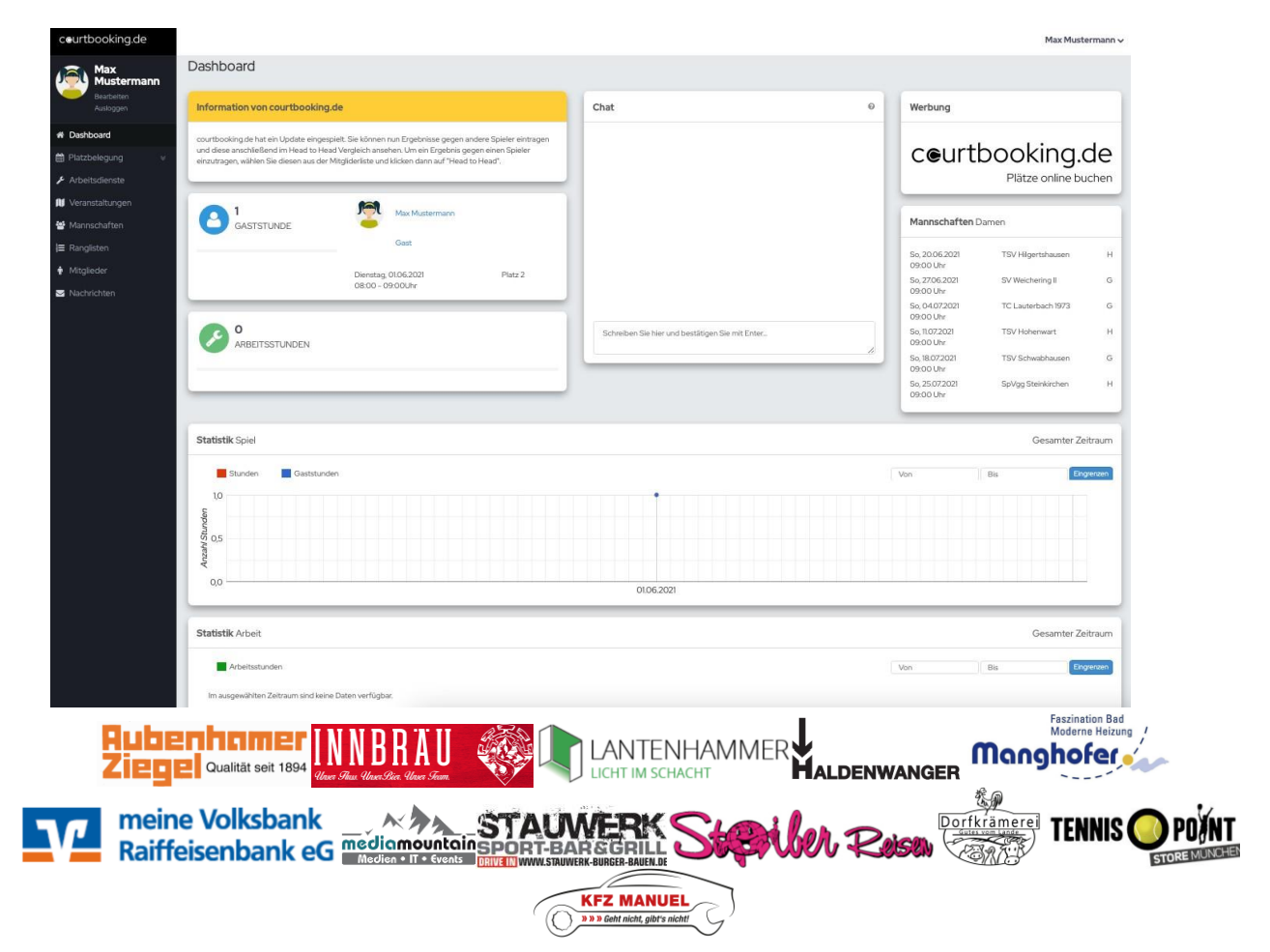

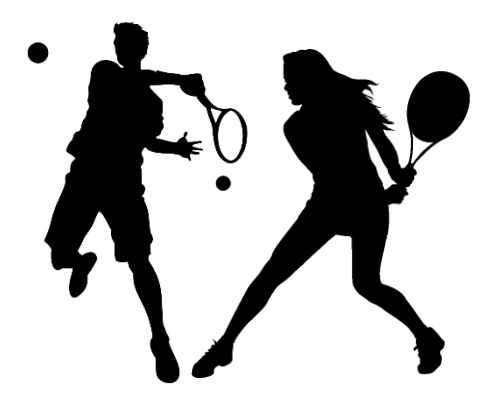

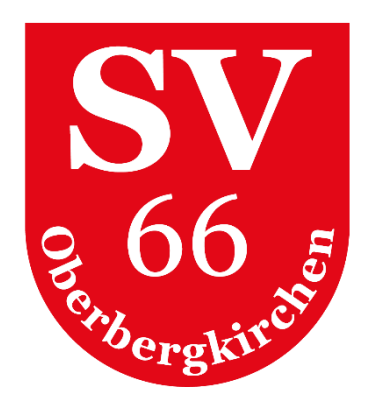

# 7. Persönliches Profil

Zu seinem persönlichen Profil gelangt man entweder über den Menüpunkt **BEARBEITEN** / **MEIN PROFIL** oder man klickt unter dem Menüpunkt **MITGLIEDER** auf seinen eigenen Namen.

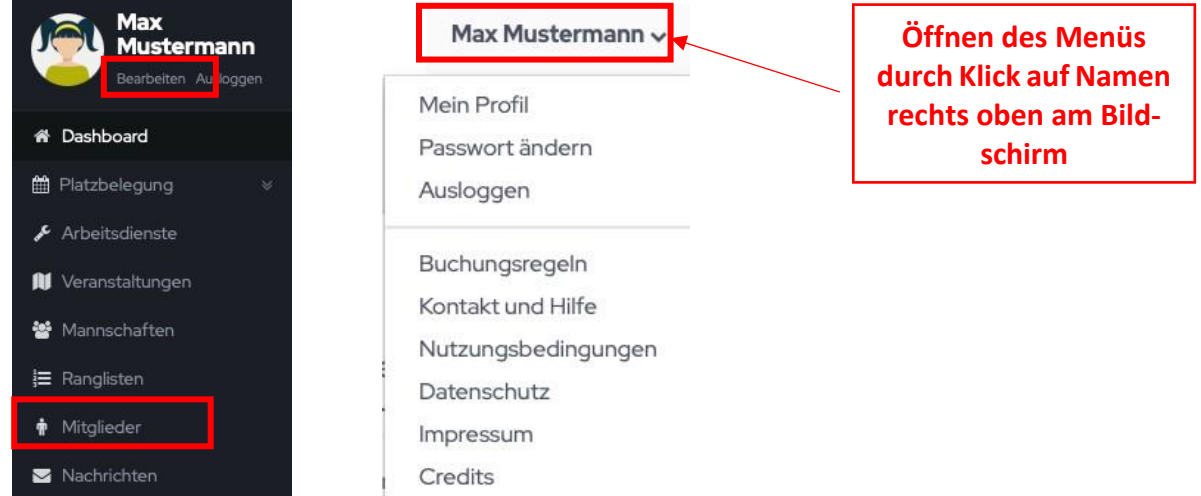

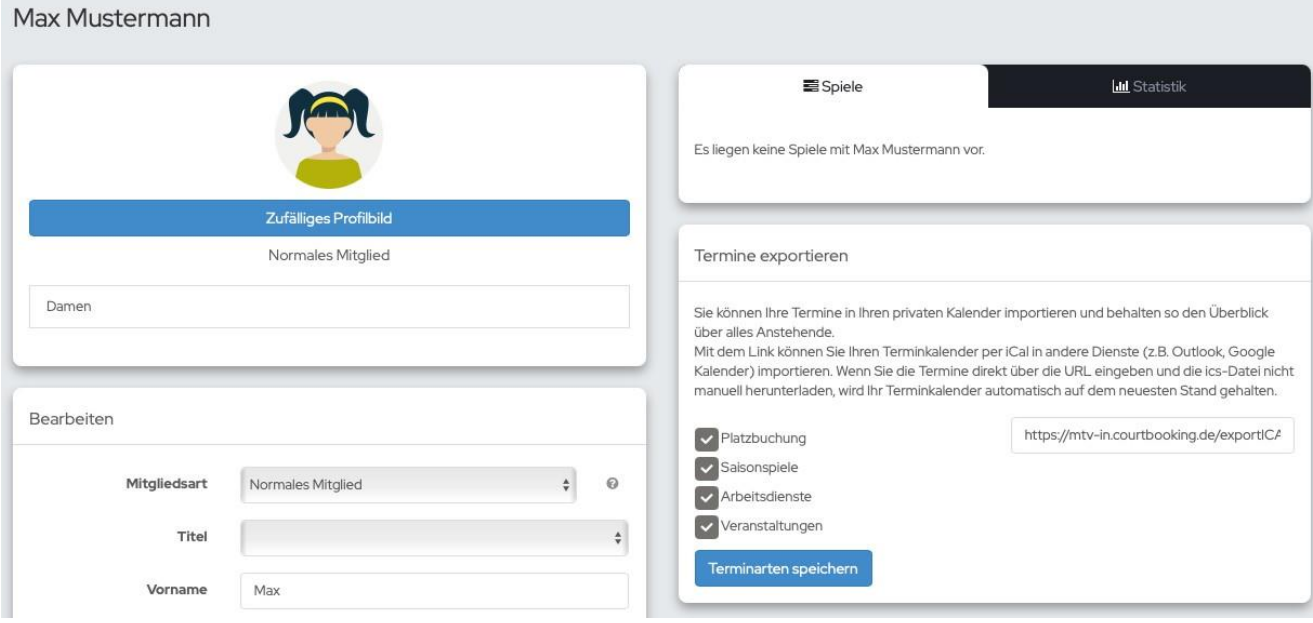

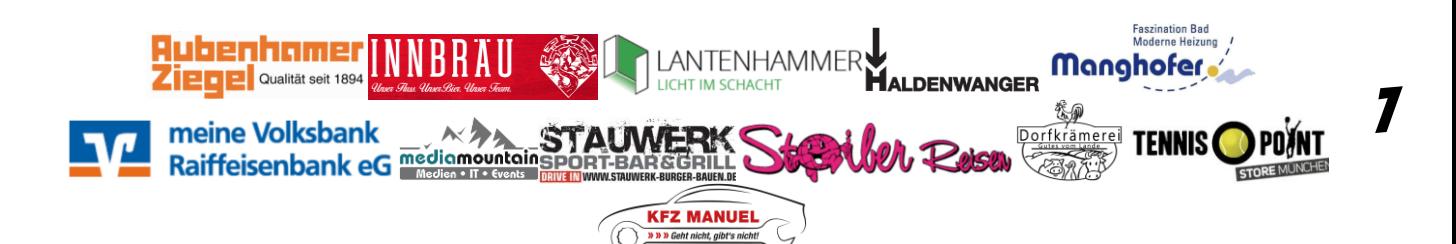

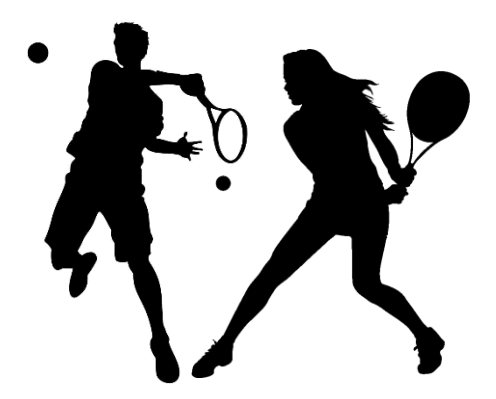

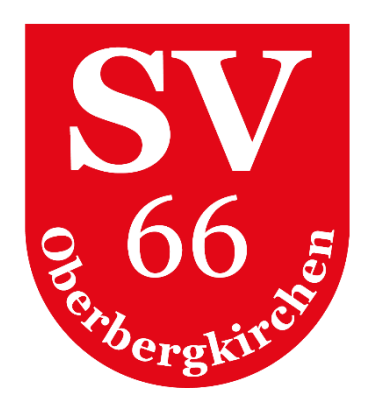

#### <span id="page-7-0"></span>**Profilbild**

- Als Profilbild kann entweder ein zufälliges Profilbild des Systems oder ein eigenes Foto gewählt werden.
- Beim Klick auf **ZUFÄLLIGES PROFILBILD** werden andere mögliche anonymisierte Profilbilder angezeigt.

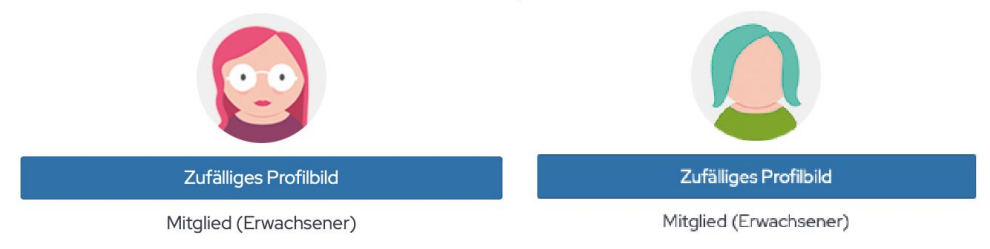

• Beim Klick auf das bisher angezeigte Profilbild öffnet sich ein Fenster, von dem aus ein **eigenes Foto** hoch geladen werden kann. (empfohlen)

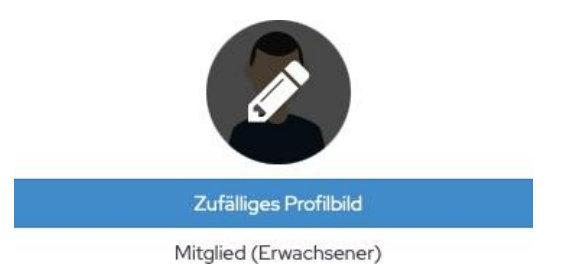

#### <span id="page-7-1"></span>**Persönliche Daten**

In den persönlichen Daten wurden von uns bereits bekannte Informationen unserer Mitglieder eingetragen. Es wäre sehr wünschenswert, wenn jedes Mitglied fehlende Daten ergänzen bzw. veraltete Daten korrigieren würde, damit wir als Verein immer auf dem aktuellen Stand gehalten werden.

Hier findet man auch die Information zur Mitgliedsnummer, die für den Login verwendet werden kann.

• **Jeder darf meine Spiele sehen:** Entscheidung, ob der Mitgliedsname in der Buchungsübersicht angezeigt werden soll.

*Hinweis: In der Platzbuchung werden die Mitgliedernamen immer eingeblendet. In der Buchungsübersicht kann jedes Mitglied selbst entscheid, ob man erscheinen möchte.*

• **Wochenansicht als Standard** Systemseitig ist bei der Platzbelegung die Ansicht auf Tagesansicht eingestellt, bei der alle Buchungszeiten eines Tages für alle 5 Plätze auf einmal angezeigt werden. Wird das Kästchen bei WOCHENANSICHT ALS STANDARD aktiviert, so erhält man eine WOCHENANSICHT PRO PLATZ.

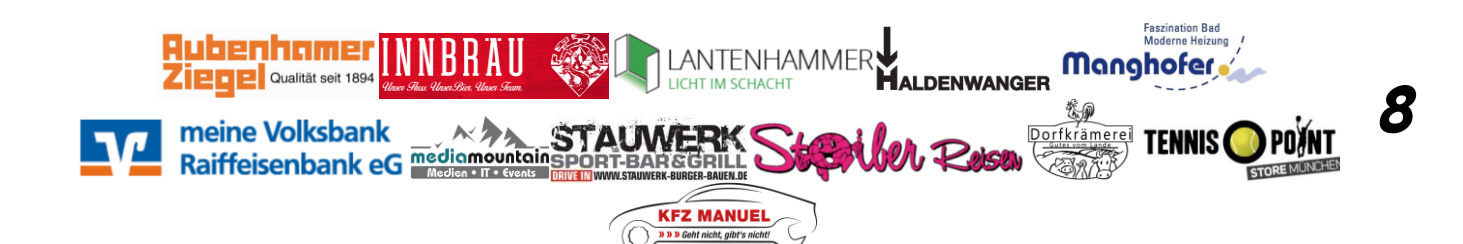

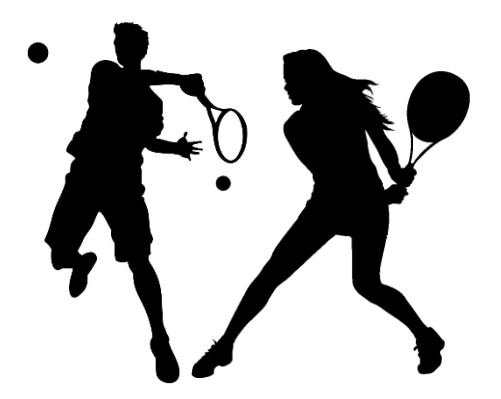

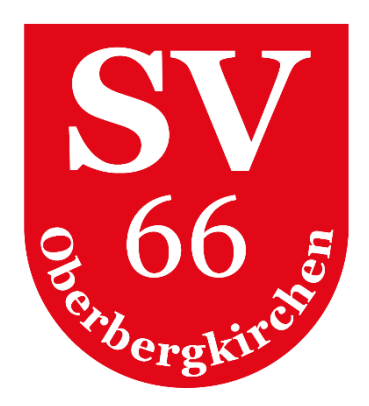

Um die Wochenansicht eines anderen Platzes angezeigt zu bekommen, wählt man in der Dropdownliste einen anderen Platz aus:

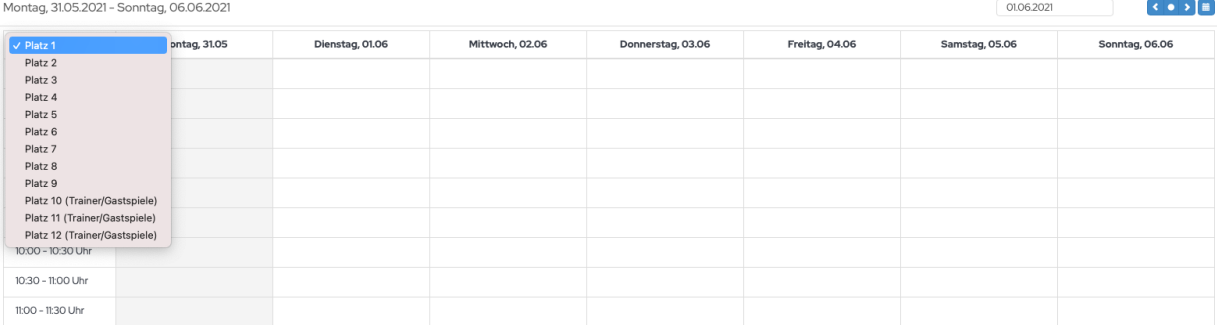

• **Buchungsbestätigung/-stornierung/Neue Nachricht/Neuer Arbeitsdienst/Neue Veranstaltung** Bitte aktiviert unbedingt in allen Bereichen den Benachrichtigungsweg "E-MAIL", da ihr ansonsten keinerlei Benachrichtigungen über das System erhaltet. Dies ist vor allem dann wichtig, wenn Plätze gebucht oder storniert werden müssen oder Veranstaltungen anstehen oder abgesagt werden.

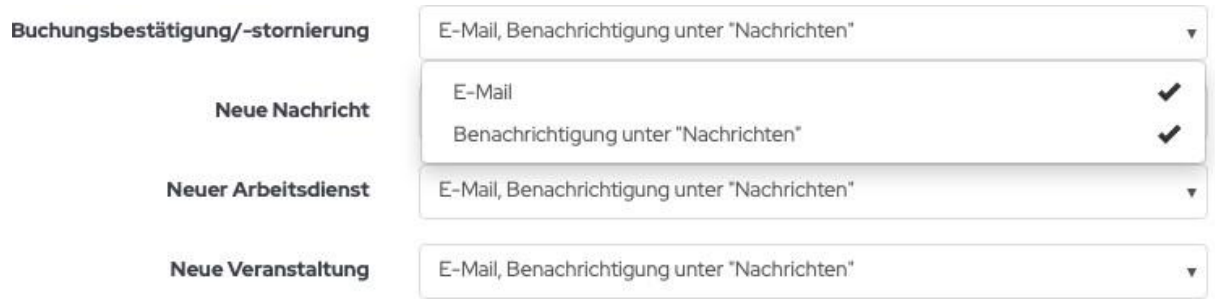

• **Muss Arbeitsstunden leisten**

Hier ist systemseitig hinterlegt, ob ein Mitglied Arbeitsdienst leisten muss oder nicht.

• **Speichern**

Ganz wichtig! Zuvor getätigte Einstellungen und Änderungen werden erst nach dem **Klick auf SPEICHERN** wirksam.

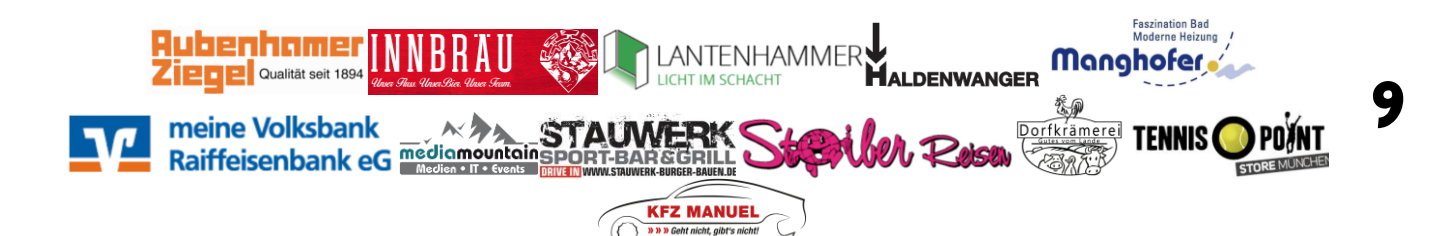

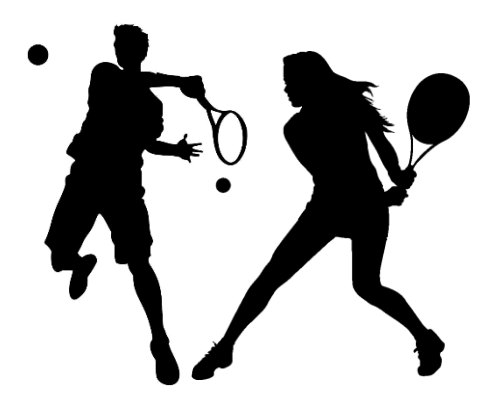

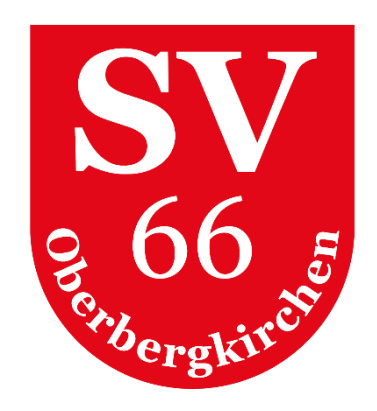

#### <span id="page-9-0"></span>**Spiele**

In Reiter **SPIELE** sind alle bisher stattgefundenen Spiele gespeichert.

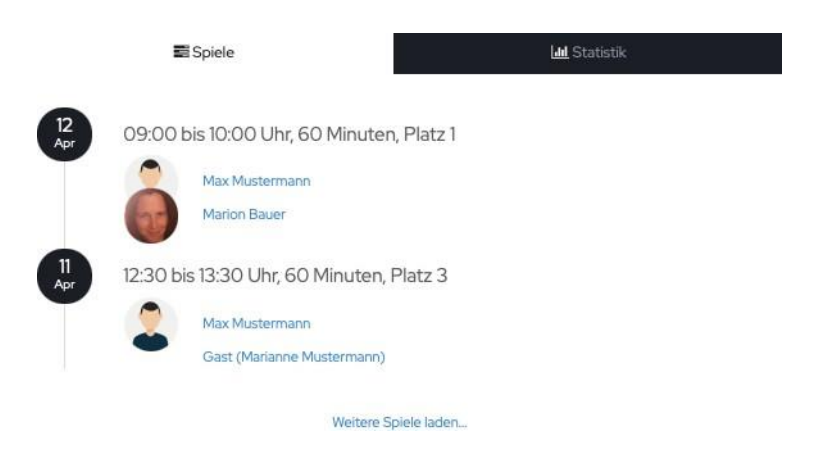

#### <span id="page-9-1"></span>**Statistik**

Im Reiter **STATISTIK** sind die persönlichen Statistiken für Spiele und Arbeitsdienste hinterlegt. Hier kann die Anzeige nach Datum eingegrenzt werden.

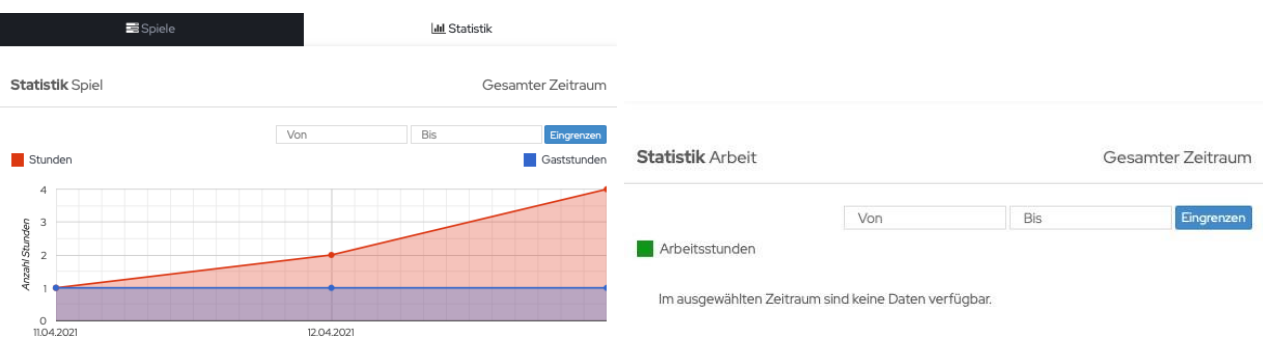

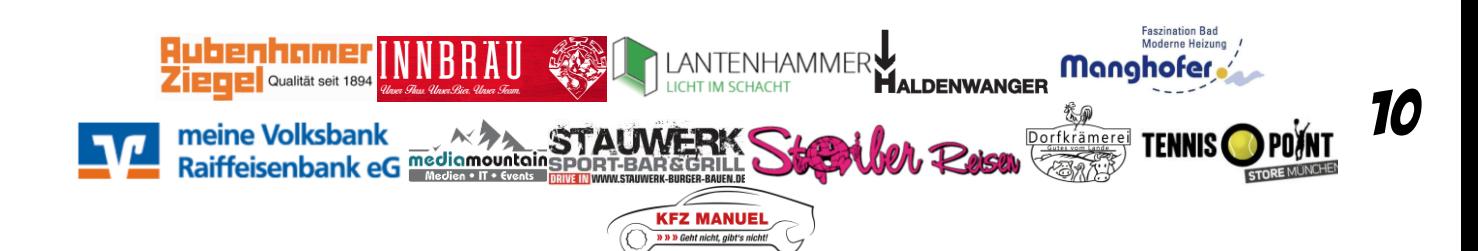

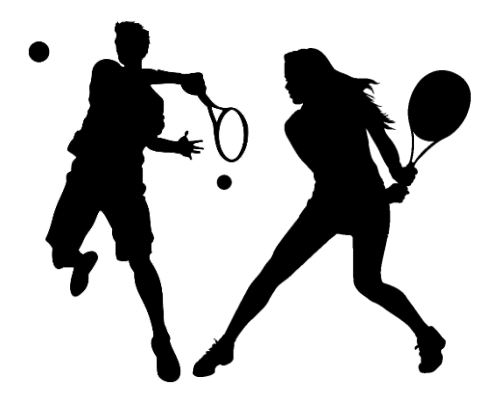

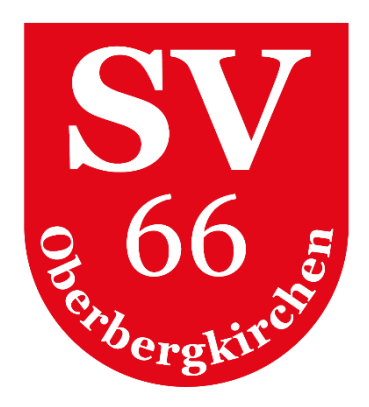

#### <span id="page-10-0"></span>**Termine exportieren**

Die Termine des Vereins können in private Kalender importiert werden, so behält man den Überblick über alles Anstehende.

Mit dem Link kann man den Terminkalender per iCal in andere Dienste (z.B. Outlook, Google Kalender) importieren. Wenn die Termine direkt über die URL eingegeben werden und die ics-Datei nicht manuell heruntergeladen wird, wird der eigene Terminkalender automatisch auf dem neuesten Stand gehalten.

Termine exportieren

Sie können Ihre Termine in Ihren privaten Kalender importieren und behalten so den Überblick über alles Anstehende. Mit dem Link können Sie Ihren Terminkalender per iCal in andere Dienste (z.B. Outlook, Google Kalender) importieren. Wenn Sie die Termine direkt über die URL eingeben und die ics-Datei nicht manuell herunterladen, wird Ihr Terminkalender automatisch auf dem neuesten Stand gehalten.

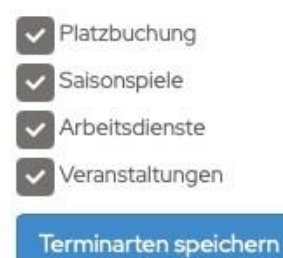

https://mtv-in.courtbooking.de/exportlCAL.php?mitglied=

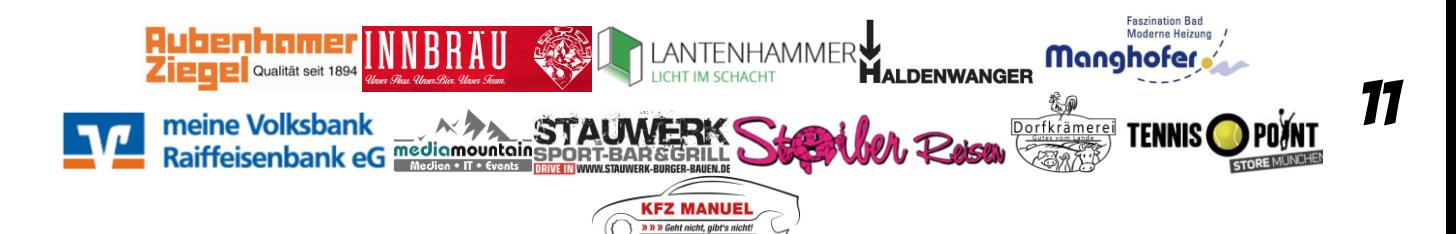

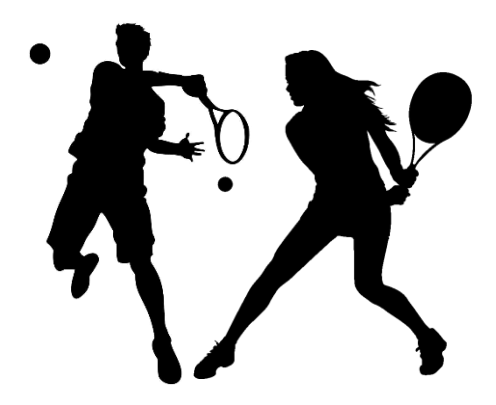

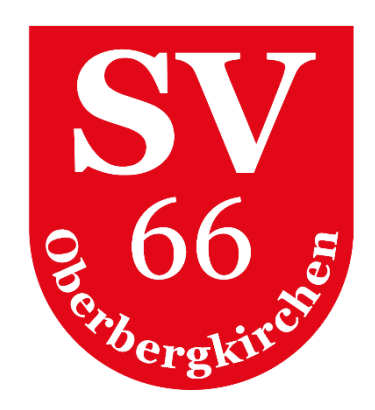

## <span id="page-11-0"></span>8. PLATZBELEGUNG

Unter dem Menüpunkt Platzbelegung befinden sich die Buchungsübersichten für alle **Freiplätze**.

Über den Menüpunkt **PLATZBELEGUNG >> FREIPLÄTZE** gelangt man direkt zur Platzübersicht der Freiplätze des aktuellen Tages:

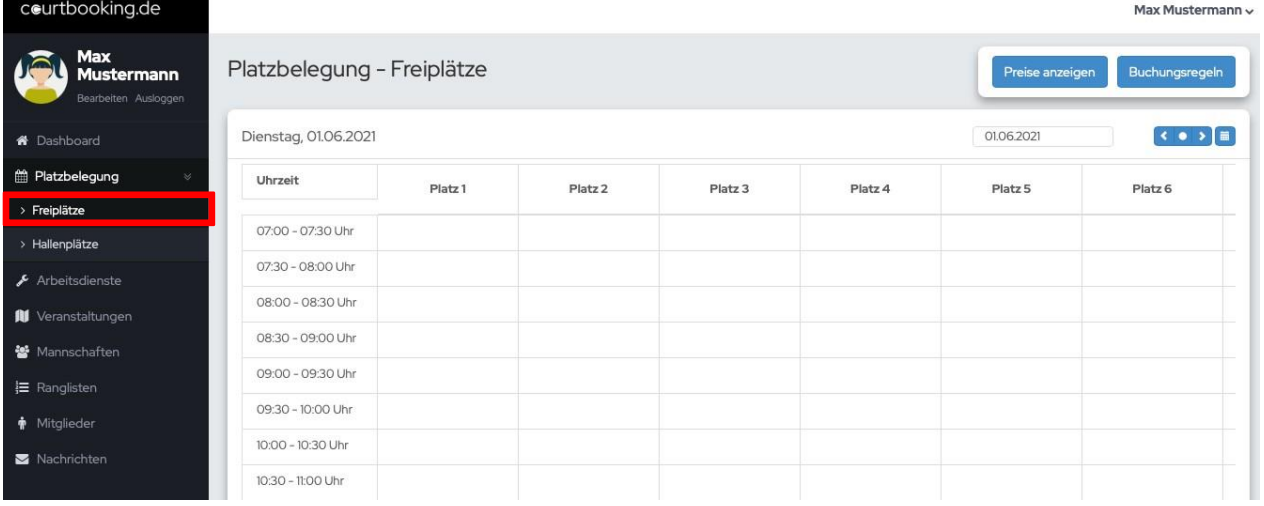

 *Hinweis: Auf Smartphones und Tablets zum Scrollen bitte die Zeitleiste "anfassen und schieben".*

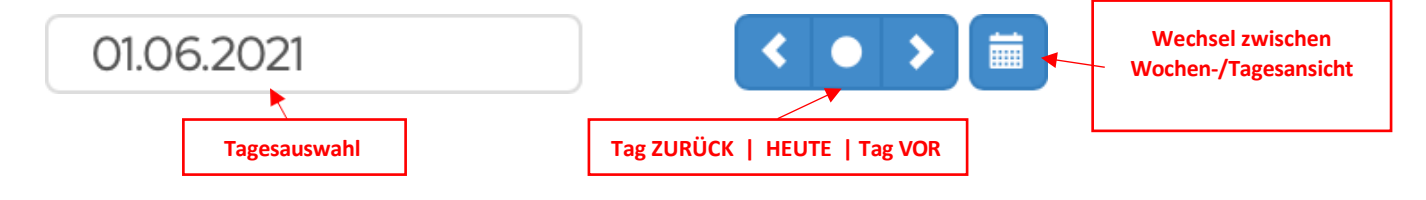

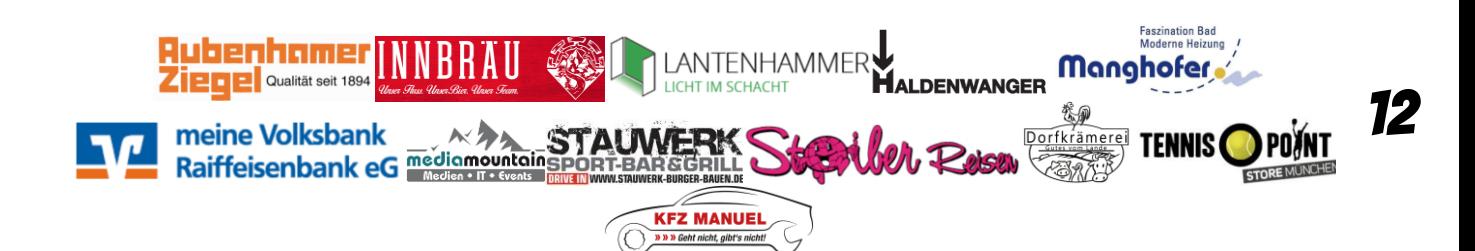

<span id="page-12-0"></span>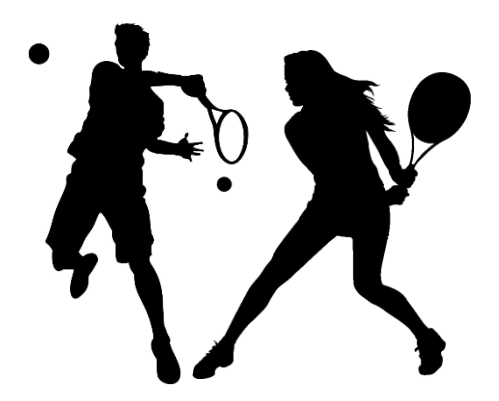

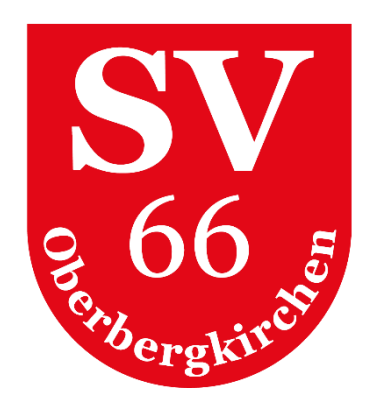

13

#### **Platz buchen**

1. Um einen Platz zu buchen klickt man auf die Zeit, zu welcher man einen bestimmten Platz buchen möchte. Das Buchungsfenster wird geöffnet. Hier ist es möglich die **Anfangszeit** ggf. noch zu **verändern**.

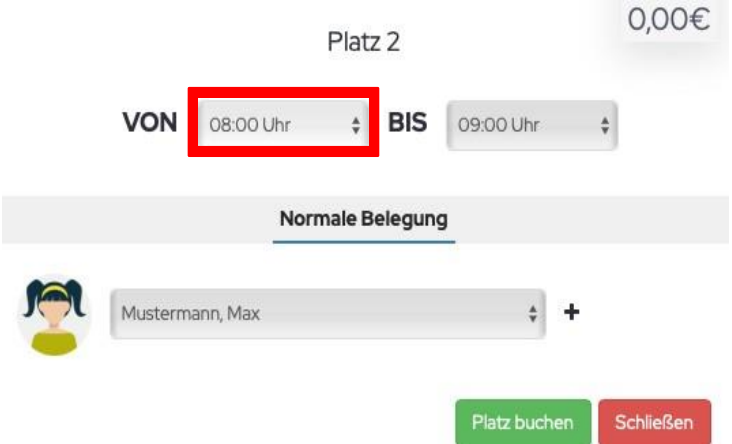

- 2. Wähle Mitspieler aus
	- a. **EINZEL**: Klicke auf "+" um einen Mitspieler hinzuzufügen und wähle anschließend aus dem Dropdownfeld, einen Mitspieler aus.

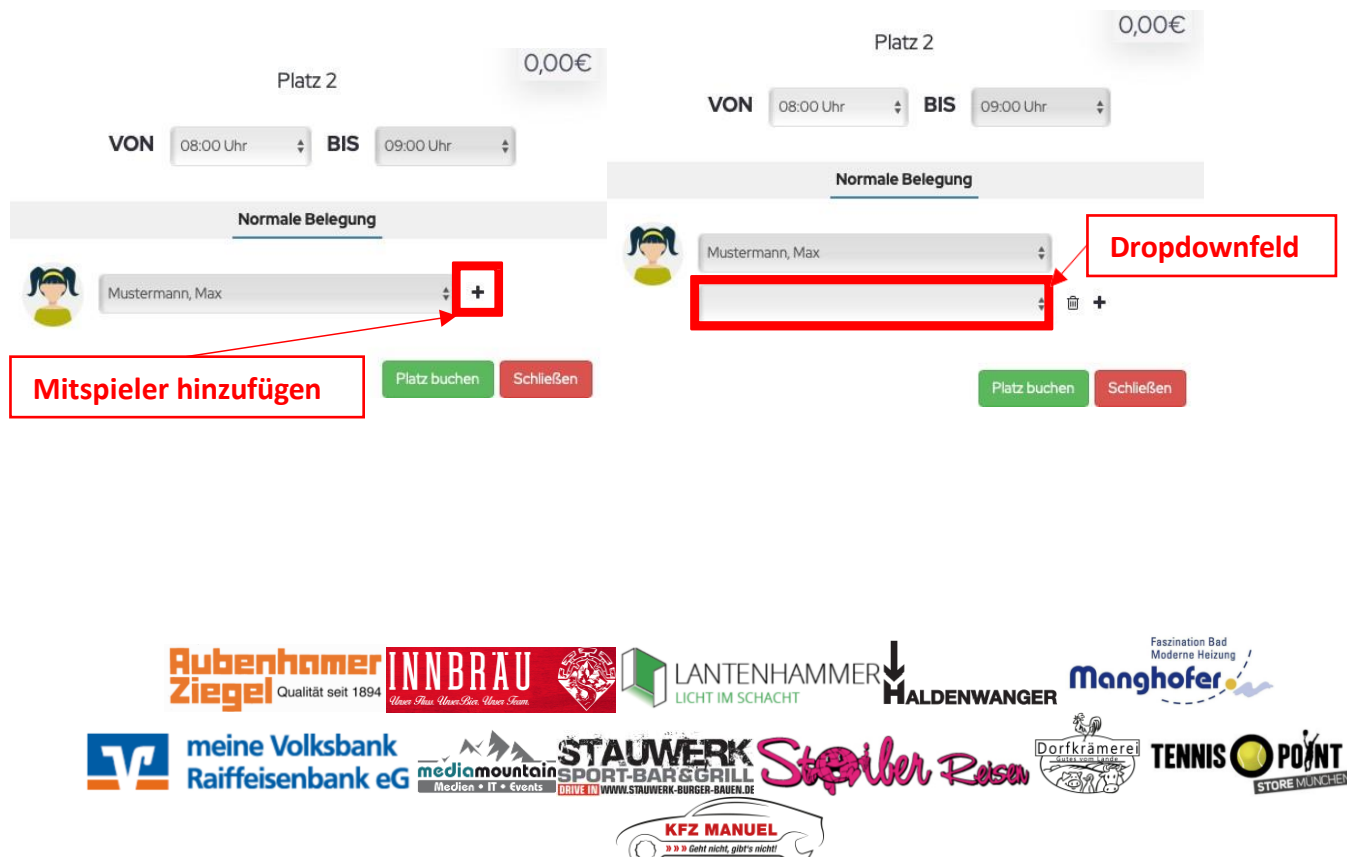

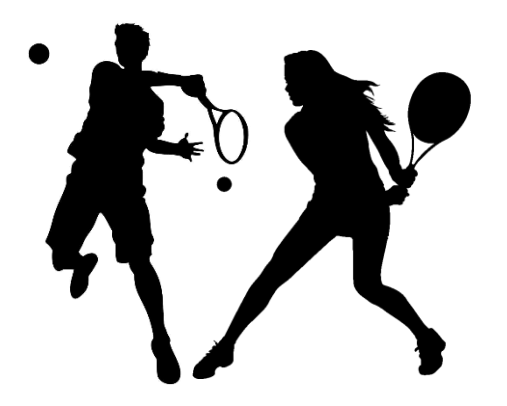

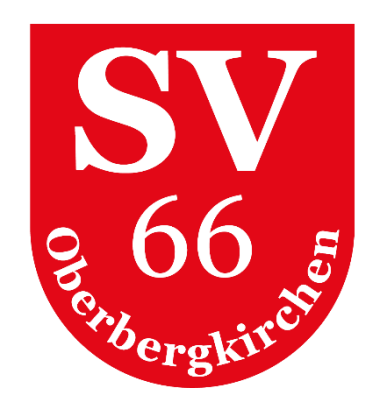

b. **DOPPEL**: Für ein Doppelspiel auf "+" neben dem Dropdownfeld klicken und weitere Mitspieler auswählen.

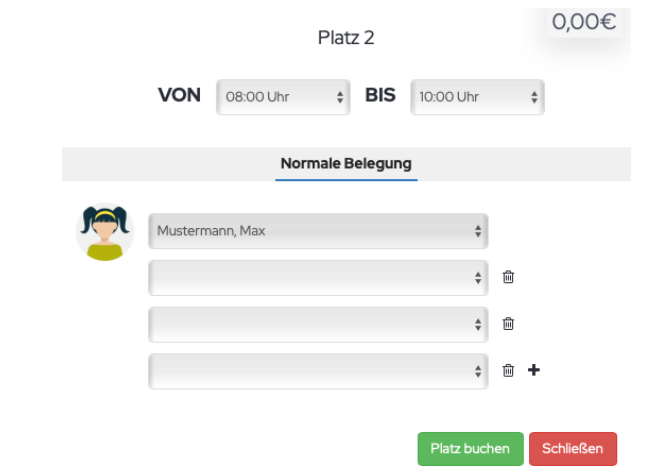

*Hinweise:*

*- Um aus einem DOPPEL wieder ein EINZEL zu machen, einfach auf den Papierkorb neben dem 3./4. Dropdownfeld klicken.*

*- Bei einem Doppel sind 120 Minuten als Standardlänge eingetragen. Es können jedoch auch nur 60 Minuten Spieldauer ausgewählt werden. Bei einem Doppel wird nur die halbe Buchungszeit angerechnet.*

c. **GASTSPIEL**: Möchte ein Mitglied mit einem Gast spielen, so ist im Dropdown-Menü der Spieler **GAST** auszuwählen und dessen **Namen und Kontaktdaten**  einzutragen.

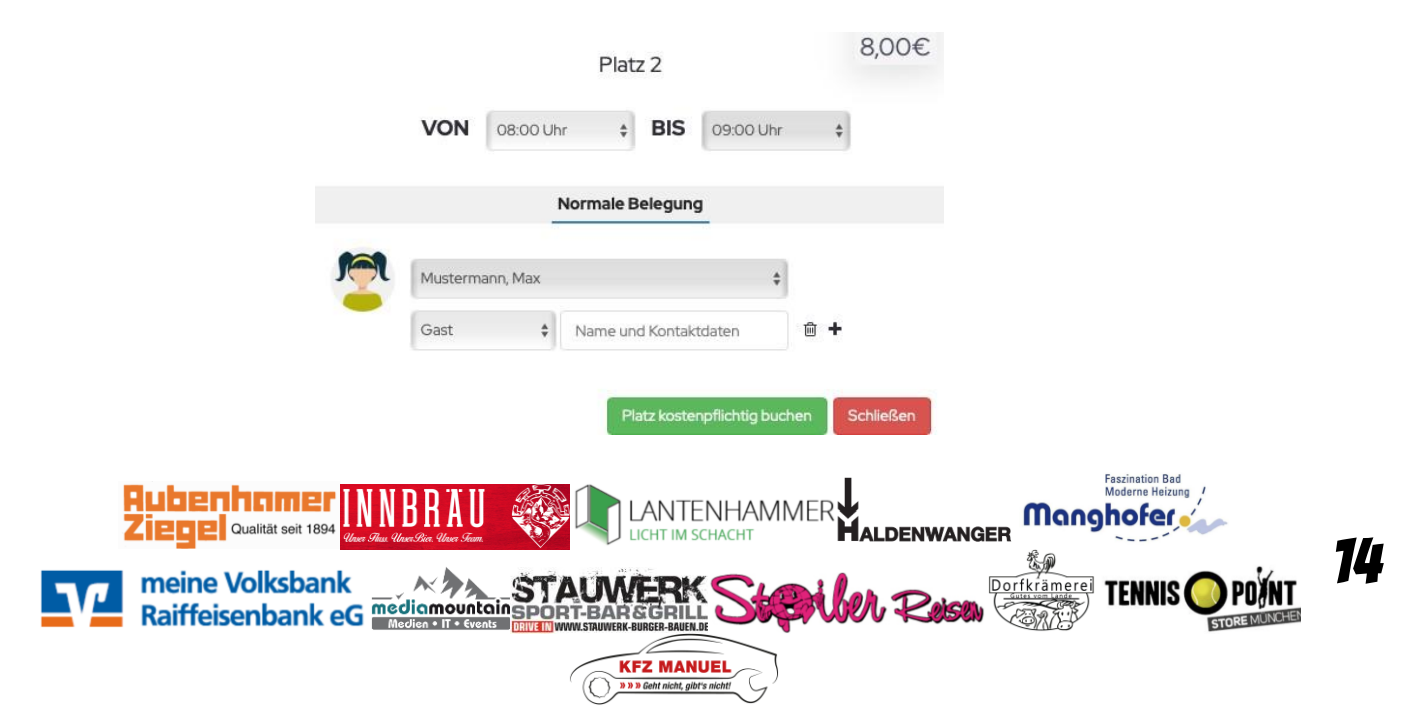

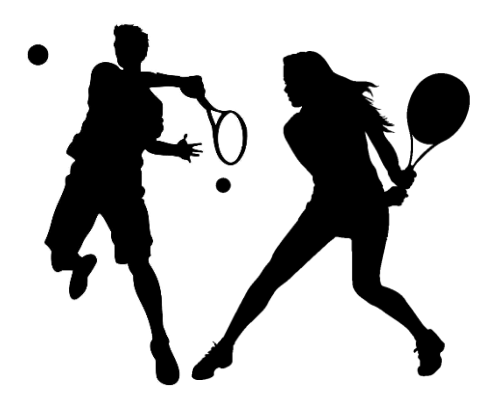

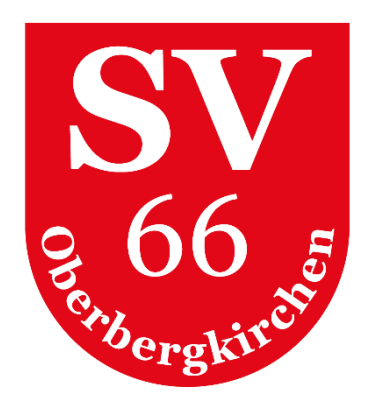

3. Zur Bestätigung der Buchung auf **PLATZ BUCHEN** klicken. Die Platzbuchung ist in der Platzbelegung sichtbar. Je nach Benachrichtigungseinstellung eines jeden Spielers wird eine Bestätigungsmail an die Mitspieler versendet (Empfehlung).

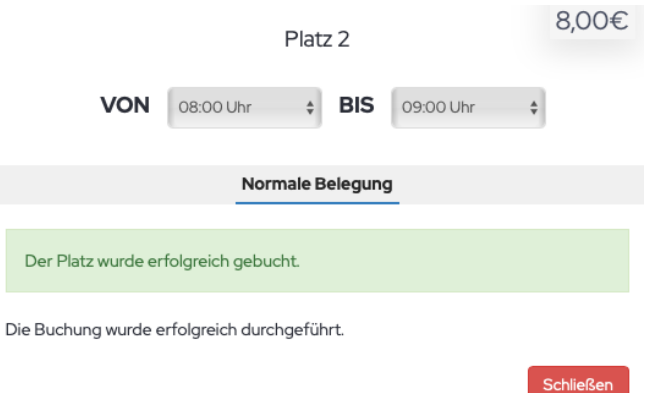

*Hinweis: Sollten mehrere Personen gleichzeitig einen Platz am selben Tag und Stunde buchen wollen, bekommt derjenige den Platz gebucht, der zuerst auf PLATZ BUCHEN klickt!*

#### <span id="page-14-0"></span>**Platzbuchung stornieren**

- 1. Klicke im Menü **PLATZBELEGUNG** auf die **BUCHUNG** die storniert werden soll. Das Buchungsfenster wird geöffnet.
- 2. Klicke auf **RESERVIERUNG LÖSCHEN**.
- 3. Die Buchung wurde entfernt. Je nach Benachrichtigungseinstellung wird eine Bestätigungsmail an alle Mitspieler versendet (Empfehlung).

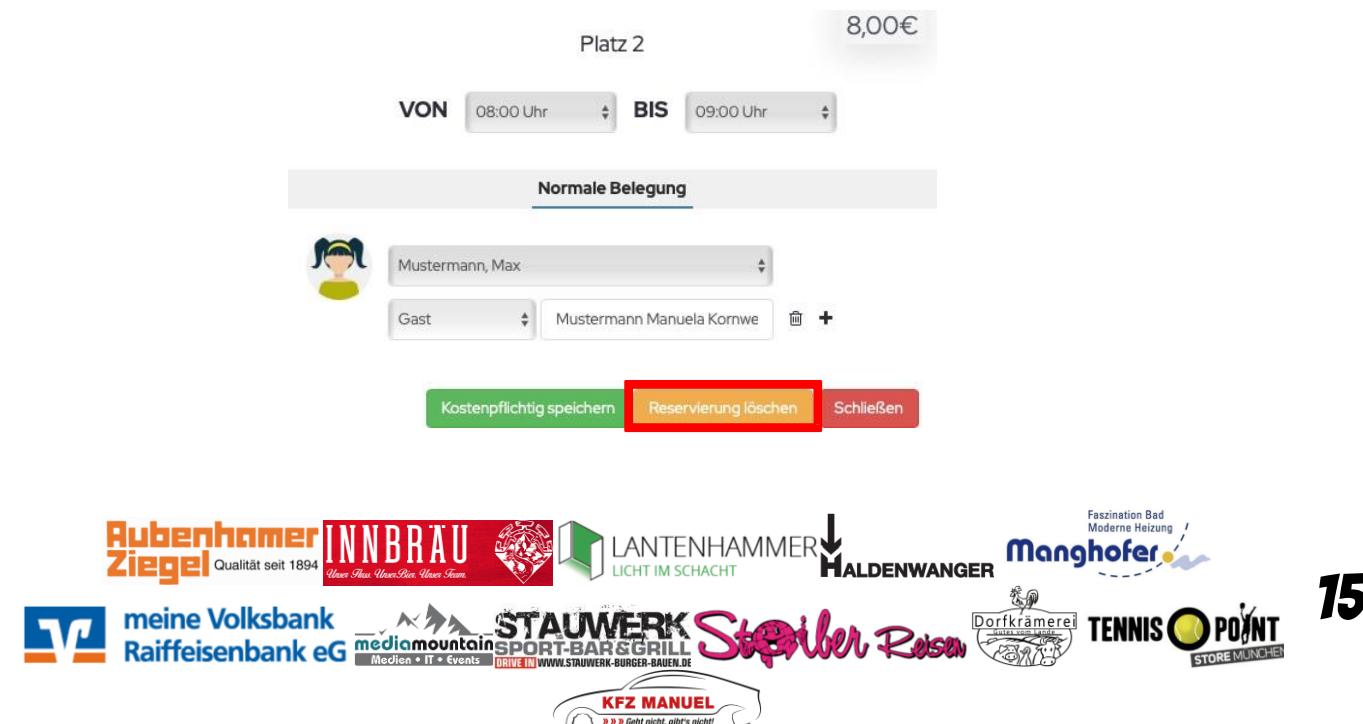

<span id="page-15-0"></span>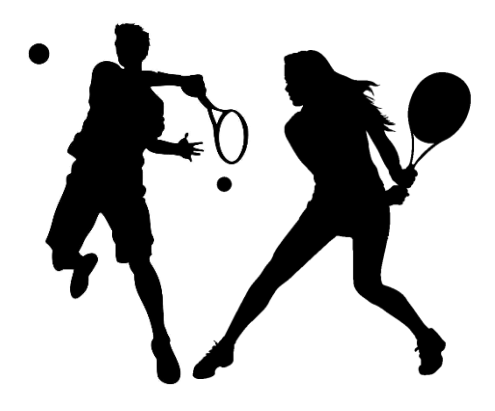

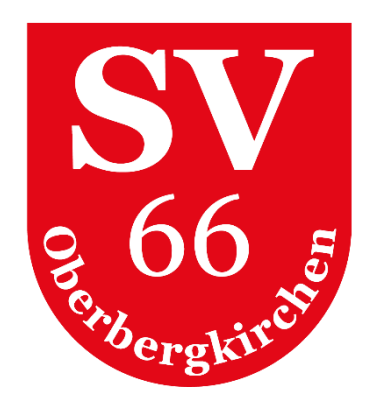

# 9. Getränke

Der Menüpunkt **GETRÄNKE** ersetzt die bisherige Getränkeliste für den Kühlschrank im Getränkeraum. Einfach die **ANZAHL** der entnommenen Getränke auswählen und auf **KAUFEN** klicken. Es erscheint ein Fenster, bei dem man den Kauf nochmal bestätigt muss.

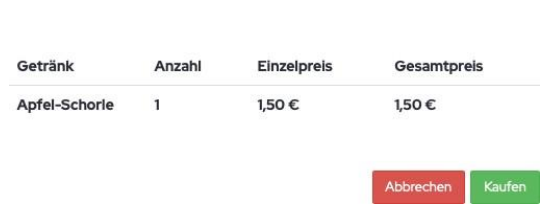

Kauf abschließen

In der Übersicht "**GETRÄNKE – GEKAUFT**" können Getränke bis max. 15 Minuten nach dem Kauf storniert werden, sollte ein Buchungsfehler vorliegen. Hier ist auch ersichtlich, welche Getränke man schon bezahlt hat und welche noch nicht. Die Zahlungsbestätigung nimmt der Verein vor.

Die Bezahlung der Getränke wird, wie bisher auch am Jahresende durch automatische Abbuchung mittels Lastschrift erfolgen.

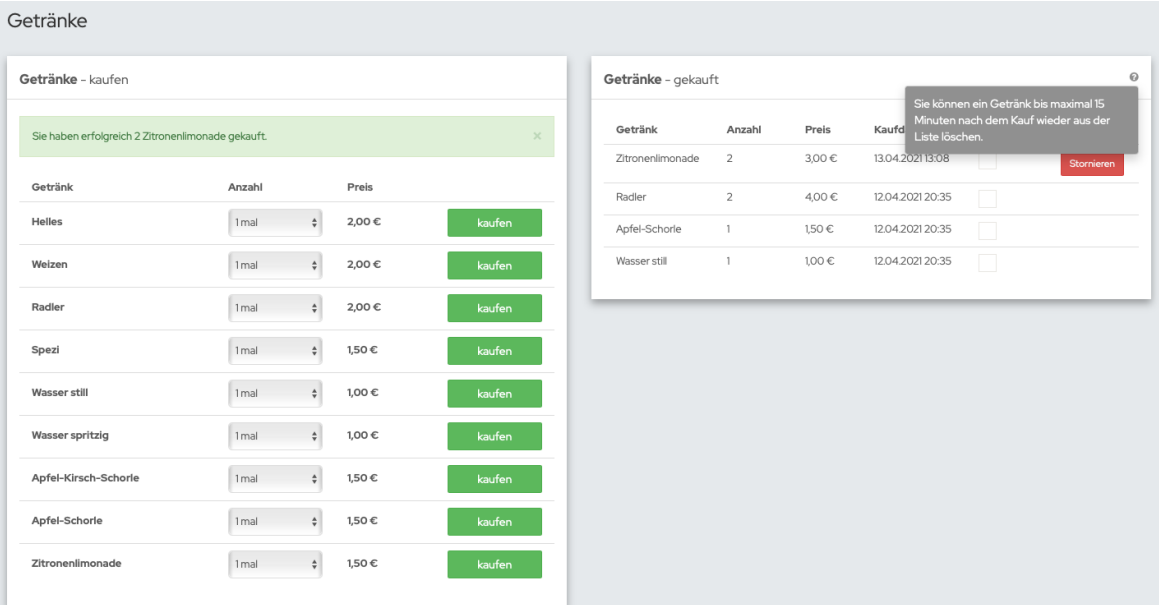

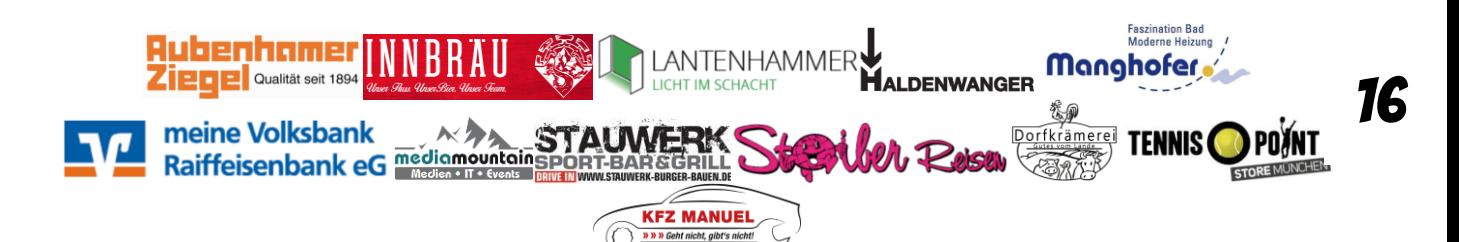

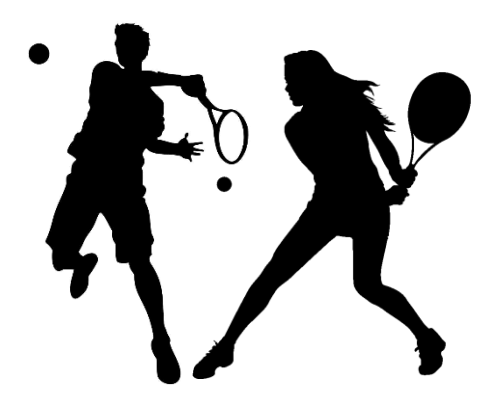

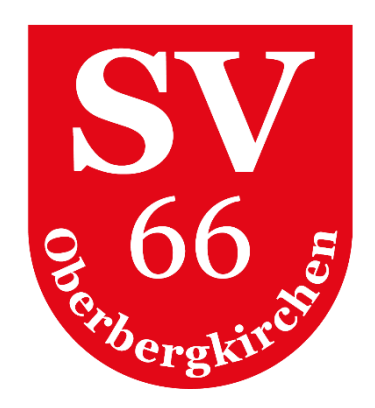

### <span id="page-16-0"></span>10. Arbeitsdienste

Unter dem Menüpunkt **Arbeitsdienste** finden Personen ab 16 Jahren Arbeitsdienste, zu denen sie sich eintragen können.

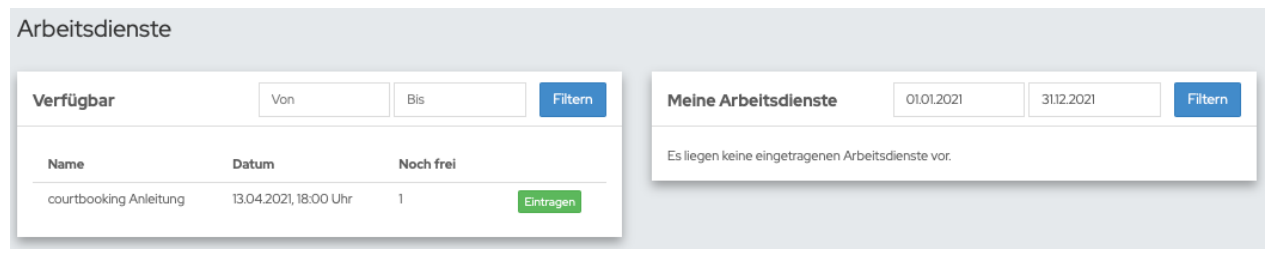

*Hinweis: Bei Personen, die keinen Arbeitsdienst leisten müssen, erscheint zwar der Menüpunkt Arbeitsdienste in der Menüleiste, jedoch werden dort keine Arbeitsdienste angezeigt.*

Im Bereich "**Verfügbar**" sind alle Arbeitsdienste aufgelistet, die aktuell anstehen und zu denen man sich eintragen kann. Die Eintragung selbst wird durch Klick auf "Eintragen" vorgenommen.

- Name: Beschreibung des Arbeitsdienstes
- Datum: Wann der Arbeitsdienst durchzuführen ist
- Noch frei: Anzahl der noch freien Arbeitsplätze

Nach dem Kick auf "Eintragen" wechselt die Eintragung vom Bereich "Verfügbar" in den Bereich "**Meine Arbeitsdienste**". Hier werden alle Arbeitsdienste angezeigt, für die man sich bisher eingetragen hat.

Hier besteht die Möglichkeit, sich von einem Arbeitsdienst auch wieder abzumelden ("Löschen"-Feld).

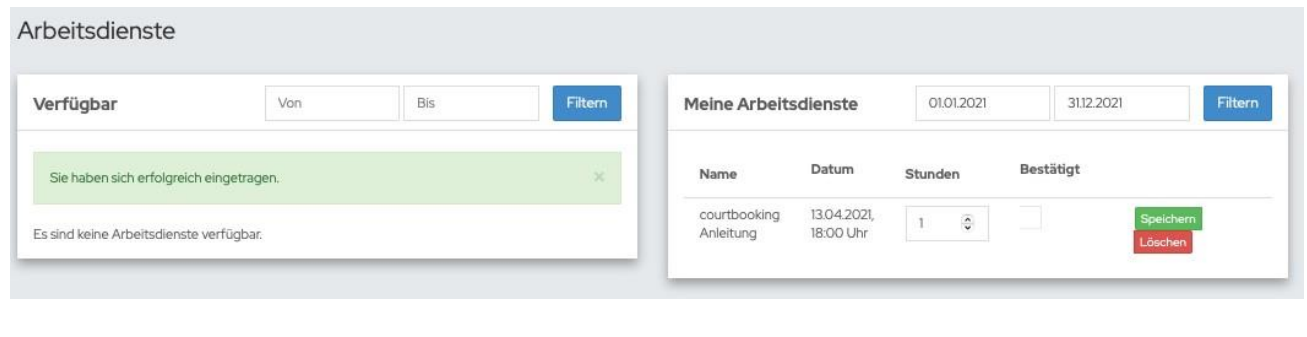

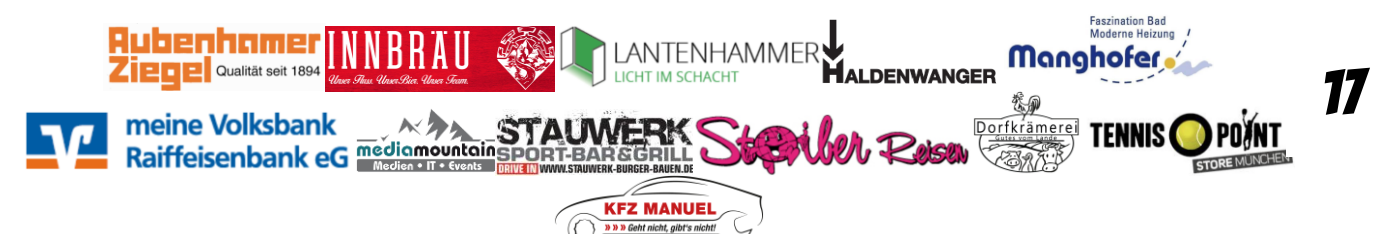

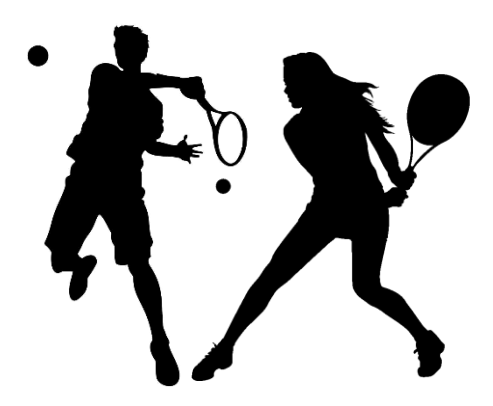

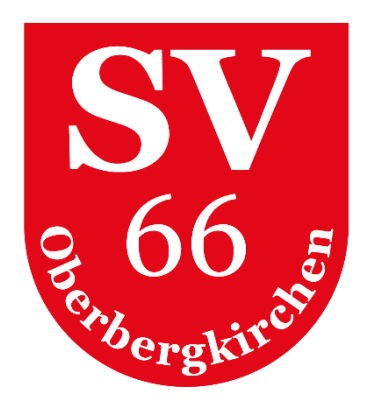

*Hinweis: Bitte Eintragungen frühzeitig löschen, wenn abgesehen werden kann, dass an einem Arbeitsdienst nicht teilgenommen werden kann, damit der Arbeitsdienst für andere Mitglieder wieder zur Verfügung steht, bzw. der Verein kurzfristig für Ersatz sorgen kann.*

In der Spalte "Stunden" können geleistet Arbeitsstunden vom Mitglied optional eingetragen werden. In der Regel erfolgt diese Eintragung allerdings durch den Verein, der auch die Arbeitsstunden bestätigt.

*Hinweis: Die Arbeitsstunden werden im Dashboard erst angezeigt, wenn die Arbeitsstunden vom Verein bestätigt wurden. Sollte die vom Verein bestätigte von der tatsächlichen Arbeitsleistung abweichen, dann sollte die Abteilungsleitung für die weitere Abklärung kontaktiert werden.*

# <span id="page-17-0"></span>11. Veranstaltungen

Der Menüpunkt **VERANSTALTUNGEN** ersetzt zukünftig nahezu alle Anmeldeformulare zu Veranstaltungen wie z.B. Schleiferl-Turniere oder Sommerfeste, und kann auch für die Eintragung in die Kuchenliste genutzt werden.

Diese Funktion ist ein weiterer Punkt, der uns bei der Corona-Nachverfolgung maßgeblich unterstützen wird, da hier neben "normalen" Veranstaltungen auch Tagestickets erstellt werden können, zu denen sich sowohl nichtspielende Mitglieder als auch Zuschauer (soweit gesetzlich erlaubt) ab sofort registrieren müssen, wenn sie sich auf unserer Tennisanlage aufhalten möchten. Die Tagestickets mit Besucherregistrierungen werden für einen Zeitraum von 2-3 Wochen gespeichert und danach vom System gelöscht.

Im Bereich **VERFÜGBAR** befinden sich alle Veranstaltungen, zu denen man sich anmelden kann.

• **Noch frei**

Ist hier eine Zahl eingetragen, so ist die Teilnahmezahl auf diesen Wert begrenzt. Ansonsten können beliebig viele Personen an der Veranstaltung teilnehmen.

• **Begleitpersonen**

Hier kann die Anzahl an Begleitpersonen eingetragen werden. Solange wir jedoch verpflichtet sind wegen der Corona-Nachverfolgung alle Teilnehmer namentlich zu erfassen, sollte diese Funktion nicht angewendet werden. Sowohl Mitglieder als auch Gäste müssen sich bis auf weiteres eigenständig anmelden.

#### • **Details**

Unter Details sind zusätzliche Informationen und Hinweise hinterlegt, die für eine Veranstaltung wichtig sind.

• **Teilnehmen**

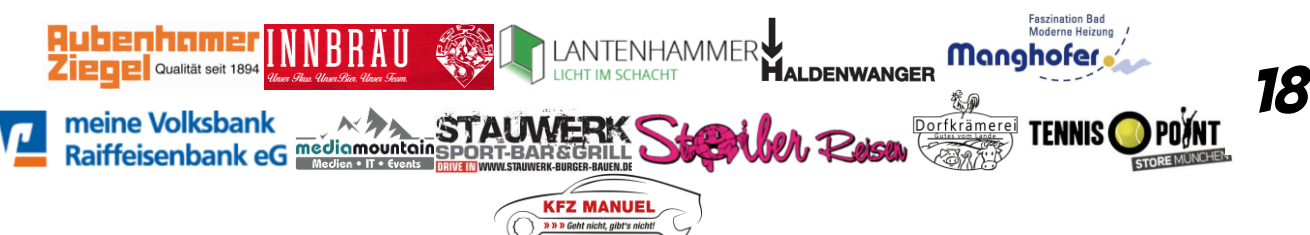

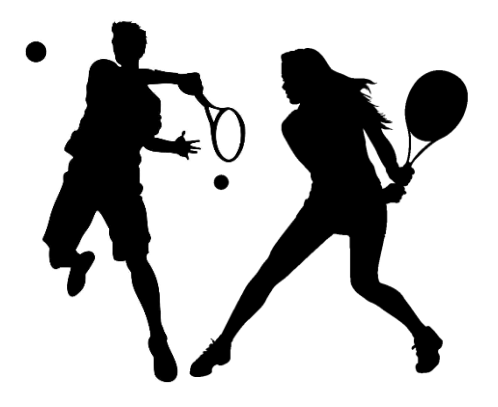

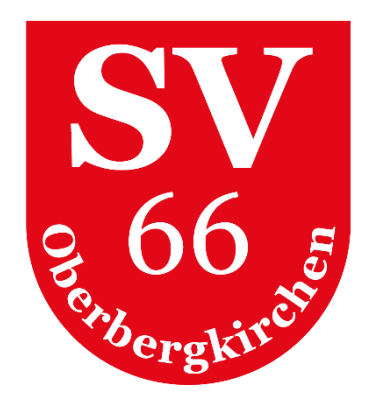

Mit Klick auf **TEILNEHMEN** registriert man sich für eine Veranstaltung, und die Veranstaltung wechselt vom Bereich **VERFÜGBAR** in den Bereich **MEINE VERANSTALTUNGEN**.

• **Abmelden**

Im Bereich **MEINE VERANSTALTUNGEN** besteht sowohl die Möglichkeit die Anzahl der Begleitpersonen zu

ändern als auch die Möglichkeit, sich von einer Veranstaltung wieder abzumelden.

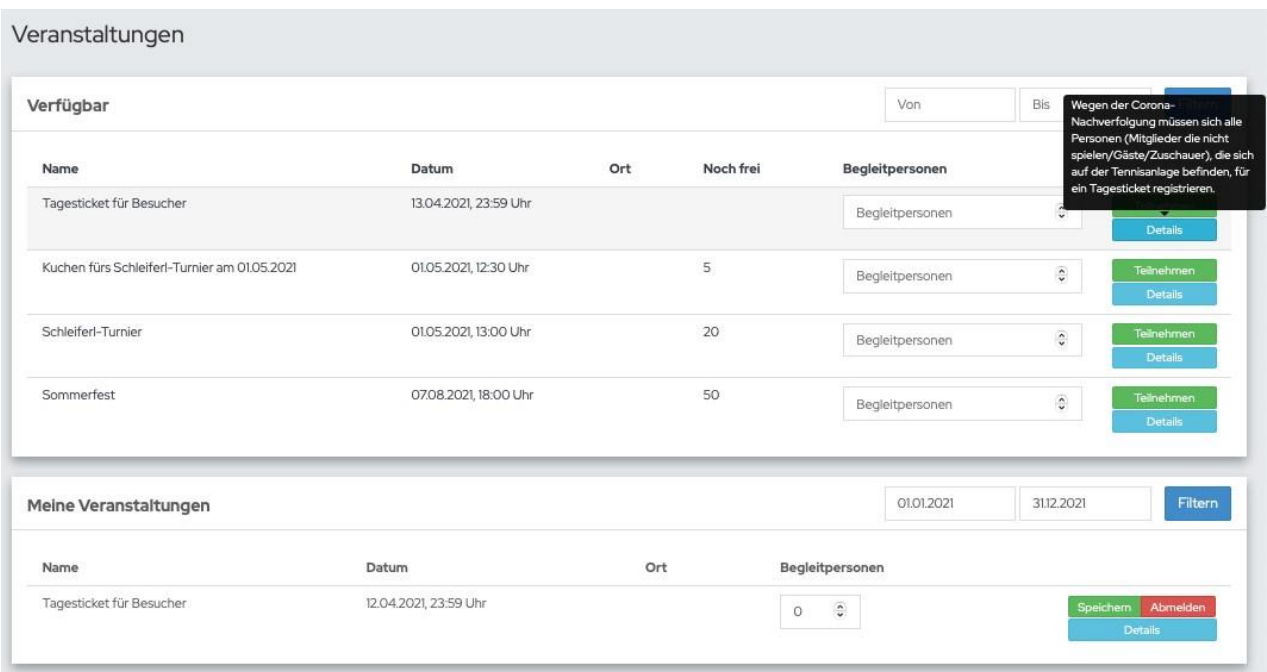

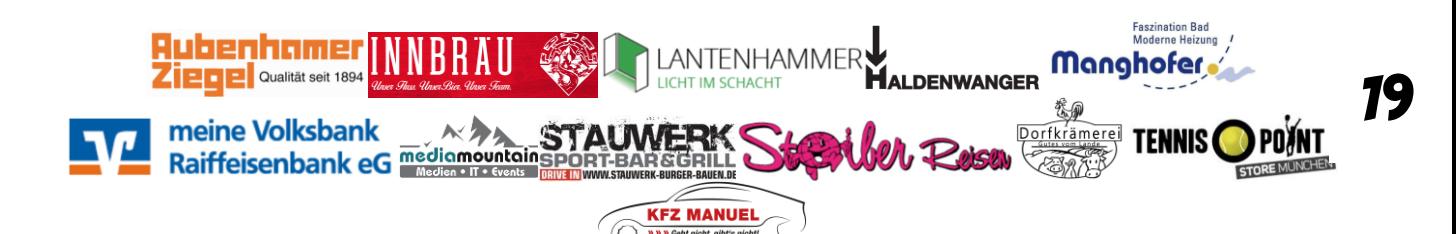

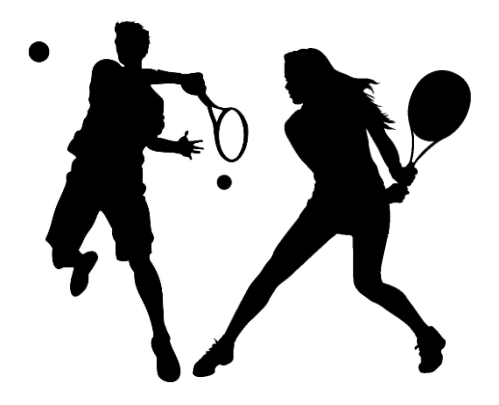

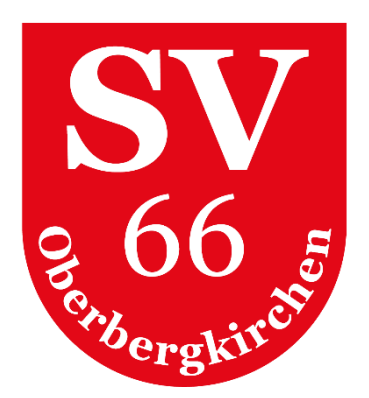

## <span id="page-19-0"></span>12. Mannschaften (nur bei Mannschaftsmitgliedern sichtbar)

Im Menüpunkt **MANNSCHAFTEN** wird die Zusammenstellung der Mannschaftsmitglieder vorgenommen, Aufgaben verteilt und die Bereitschaft, an den jeweiligen Saisonspielen teilzunehmen, abgefragt.

#### <span id="page-19-1"></span>**Ansicht beim Mannschaftsführer**

1. Mannschaft bearbeiten

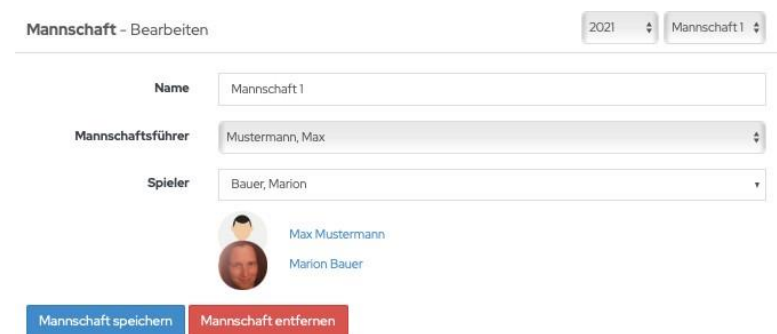

2. Aufgaben für Saisonspiele definieren und den Mannschaftsmitgliedern zuordnen

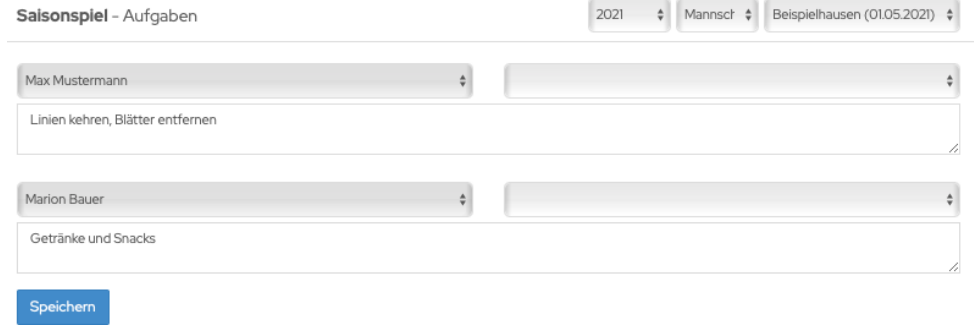

3. Verfügbarkeit der Mannschaftsmitglieder abfragen und eintragen (alternativ können die Mannschaftsmitglieder die Auswahl selbst eintragen)121 A Managet & Reignielbaugen (OLOE 2020)

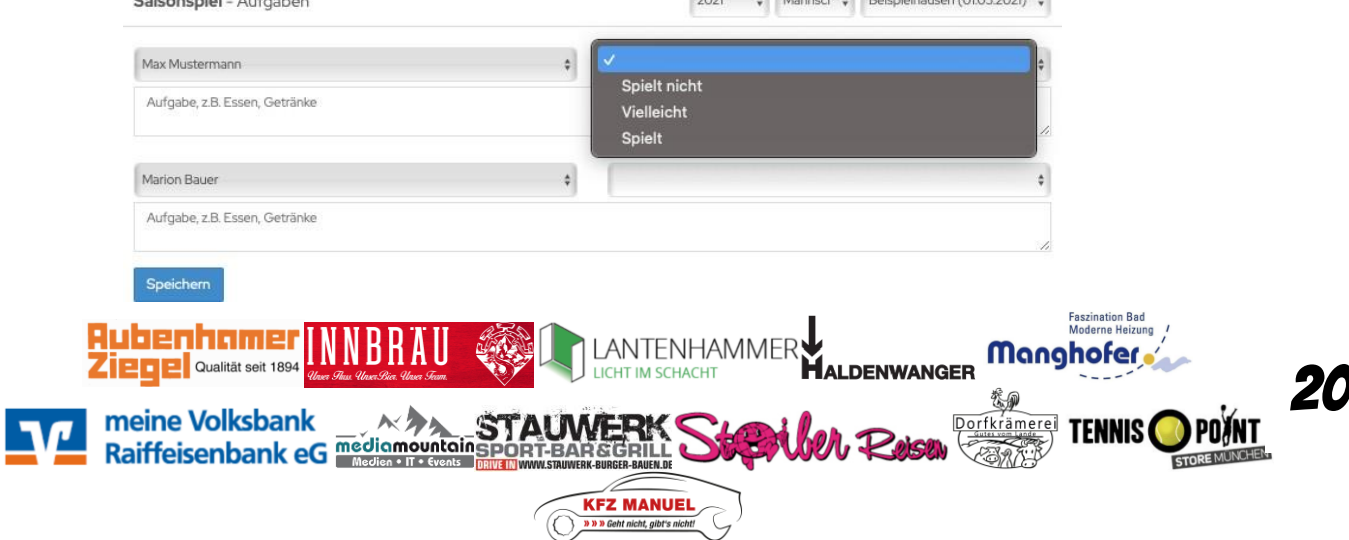

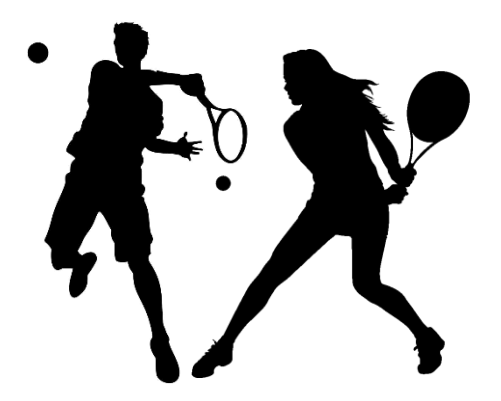

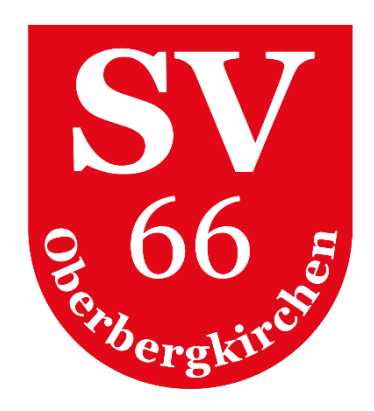

#### <span id="page-20-0"></span>**Ansicht bei Mannschaftsmitgliedern**

Hier können Mannschaftsmitglieder eigenständig Aufgaben, die im Rahmen der Saisonspiele anfallen, eintragen und ihre Spielbereitschaft über das Buchungssystem an den Mannschaftsführer übermitteln.

<span id="page-20-1"></span>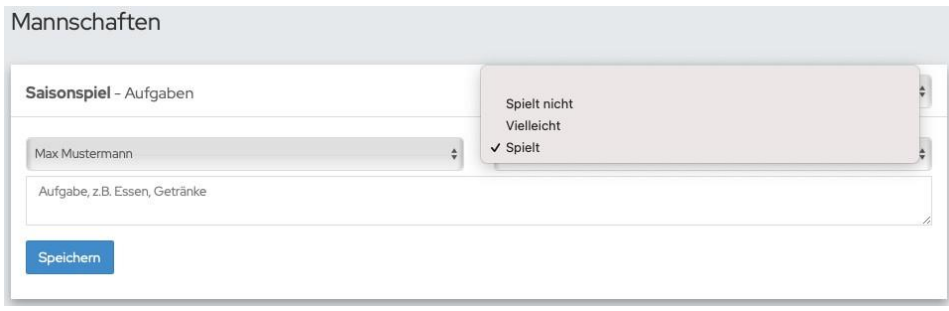

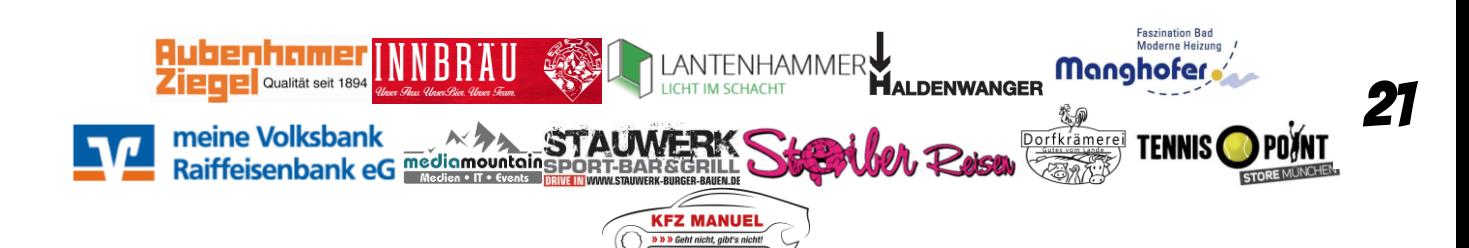

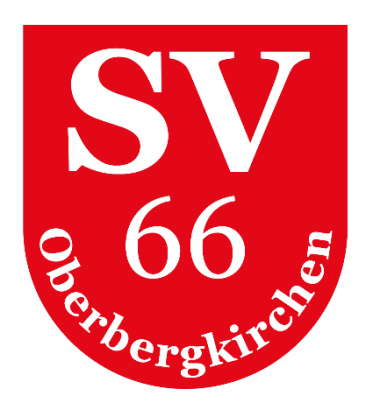

### 13. Ranglisten

Die Übersicht der Rangliste zeigt an, wer aktuell welche Position hat. Die eigene Position ist weiß hinterlegt. Jeder Spieler kann gegen alle Spieler in der gleichen Reihe links neben sich, und gegen Spieler rechts von sich in der Reihe oberhalb spielen. Die Positionen aller Spieler, gegen die ein Spiel erlaubt ist, sind grün eingefärbt. Alle anderen rot. Wenn man bei einem Spieler auf den Button rechts unten klickt, hat man verschiedene Aktionen zur Auswahl. Je nachdem, ob man gegen diesen Spieler spielen darf, können man ihn herausfordern, oder das Ergebnis vom letzten Spiel eintragen. Der Head to Head Vergleich mit jedem Spieler jederzeit betrachtet werden.

Wenn man ein Ergebnis eintragen möchte, klickt man den Spieler an, gegen den man gespielt habt und wählt dann "Ergebnis eintragen". Anschließend trägt man das Ergebnis ein. Nicht gespielte Sätze können einfach leer gelassen werden. Mit einem Klick auf Speichern, wird das Ergebnis eingetragen. Das System berechnet automatisch den Sieger.

Um einen Spieler herauszufordern, klickt man diesen an und wählt dann "Herausfordern". Danach sieht man einen vorgefertigten Text. Diesen kann man ganz einfach verändern. Mit einem Klick auf "Herausforderung per E-Mail senden", erhält der gewählte Spieler den eingegebenen Text per E-Mail. Jede Rangliste hat einen Verantwortlichen, der auch unten links angezeigt wird.

Nur dieser Verantwortliche und Administratoren können eingetragene Ergebnisse wieder löschen.

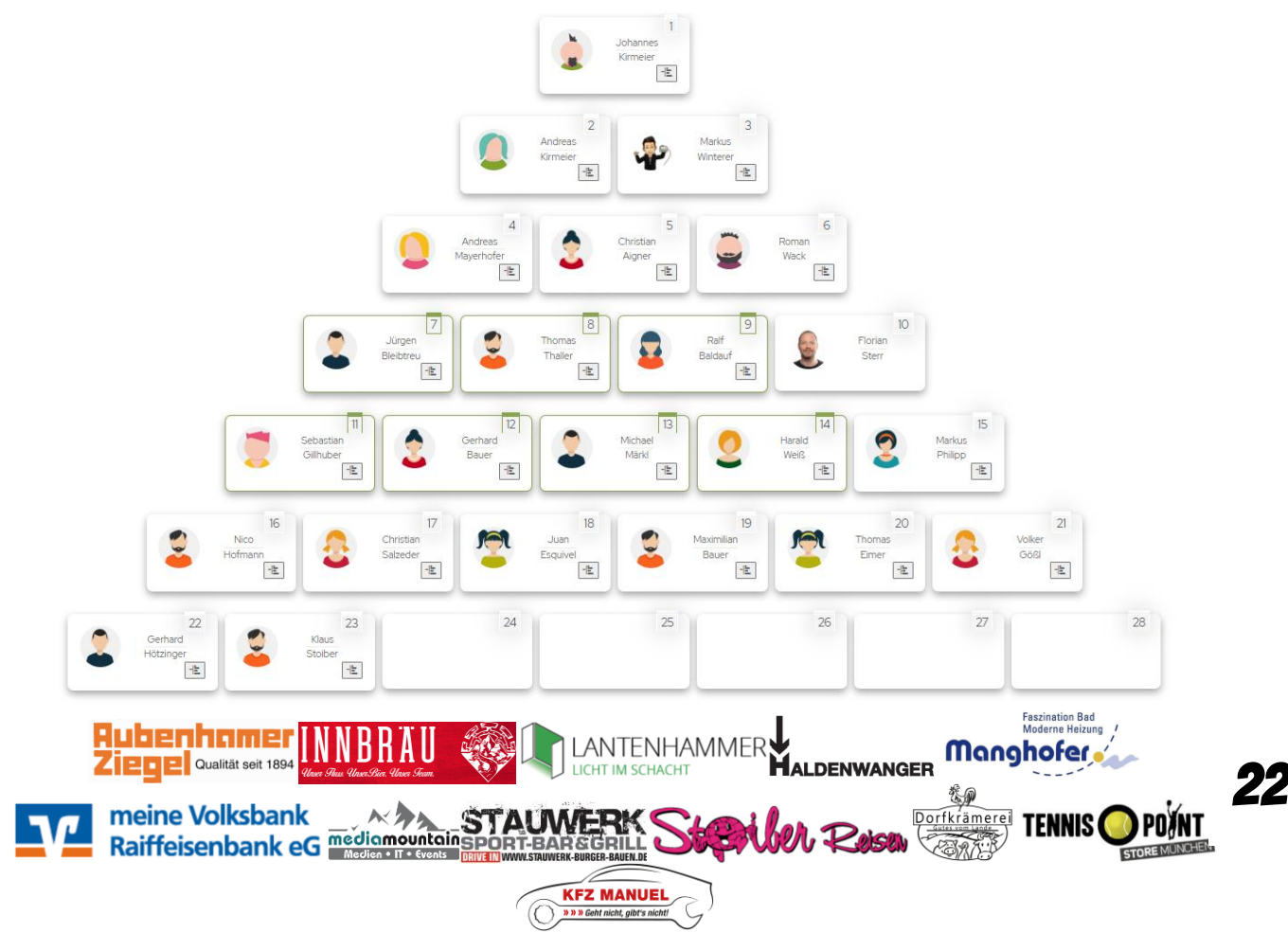

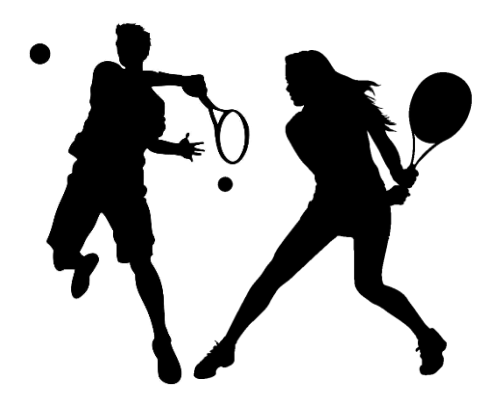

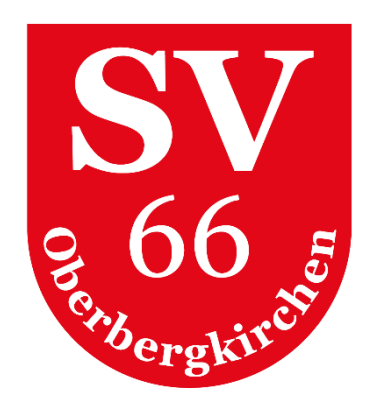

### <span id="page-22-0"></span>14. Mitglieder

Der Menüpunkt Mitglieder beinhaltet zum einen die Mitgliederliste als auch eine Liste der Ansprechpartner der Tennisabteilung.

#### <span id="page-22-1"></span>**Mitgliederliste**

In der **MITGLIEDERLISTE** sind alle aktiven und passiven Mitglieder der Tennisabteilung aufgelistet. Hier besteht auch die Möglichkeit nach einem Mitglied zu suchen. Klick man auf Vor- oder Nachnamen des Mitglieds, öffnet sich die Detailansicht des Mitglieds, in der zum einen das Profilbild des Mitglieds sichtbar ist, und zu anderen die jeweilige Person als Favorit hinzugefügt, eine Nachricht gesendet und zum Head to Head Vergleich gewechselt werden kann. *Hinweis: Favorisierte Mitglieder werden bei der Platzbuchung OBERHALB der gesamten Mitgliederliste angezeigt und können somit schneller ausgewählt werden.*

#### <span id="page-22-2"></span>**Ansprechpartner**

Unter **ANSPRECHPARTNER** sind alle Funktionäre der Tennisabteilung aufgelistet, die bei Fragen zum jeweiligen Aufgabengebiet kontaktiert werden können.

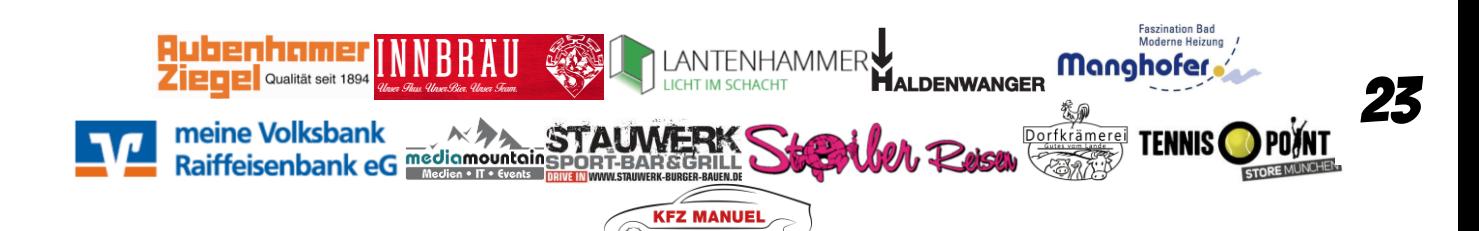

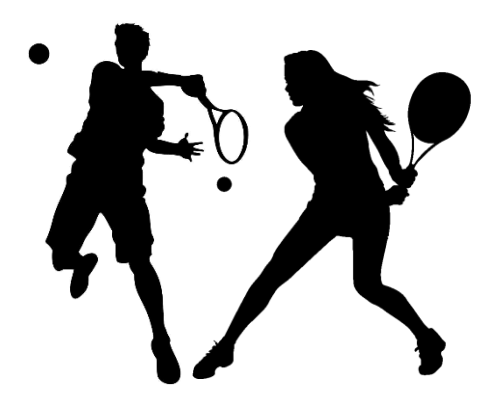

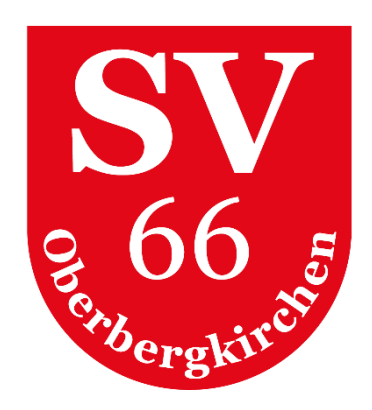

### <span id="page-23-0"></span>15. Nachrichten

Zur internen Vereinskommunikation bietet "courtbooking" ein Nachrichtenmodul an. Hier wird man über **Buchungsbestätigungen, Buchungsstornierungen, neue Arbeitsdienste und neue Veranstaltungen informiert,** sofern die Einstellungen im persönlichen Profil aktiviert sind.

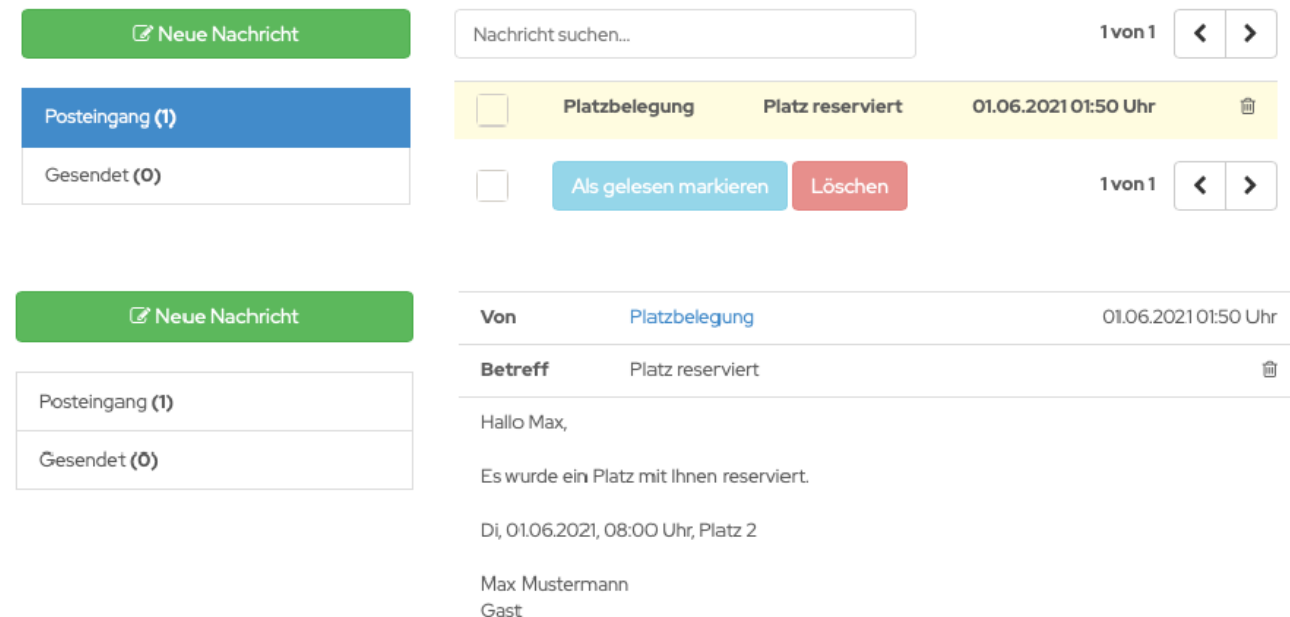

Man kann jedoch auch aktiv Nachrichten an anderen Benutzer innerhalb des MTV courtbooking Systems versenden. Die Nachricht wird zudem als E-Mail versendet, wenn der Empfänger als "Benachrichtigungsweg" für neue Nachrichten "E-Mail" ausgewählt hat. Andernfalls werden diese Nachrichten nur systemintern versendet.

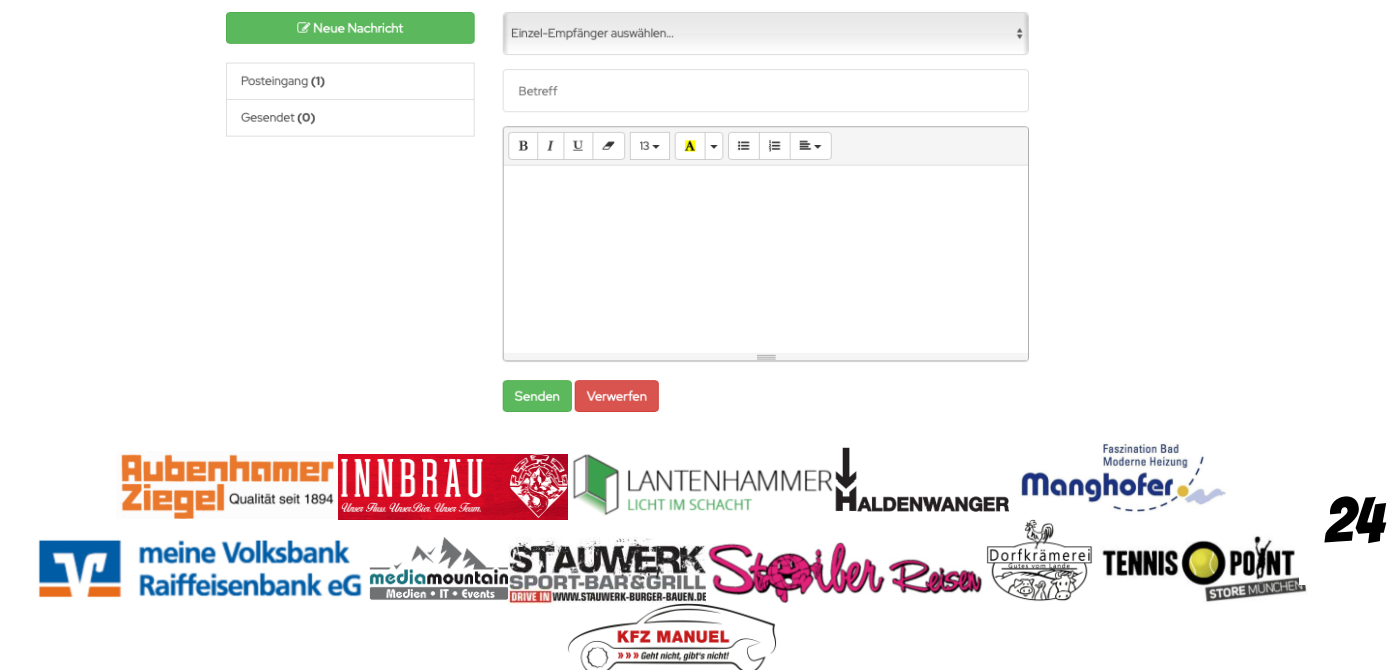

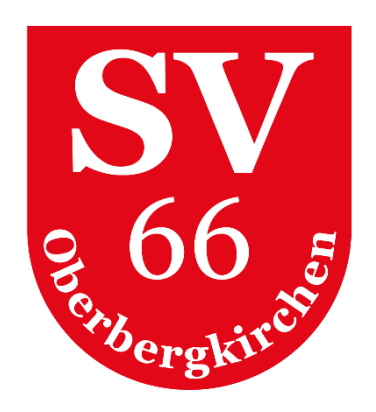

# <span id="page-24-0"></span>16. Zusatzmenü

Zum Zusatzmenü gelangt man mittels Klick auf seinen Namen rechts oben am Bildschirm.

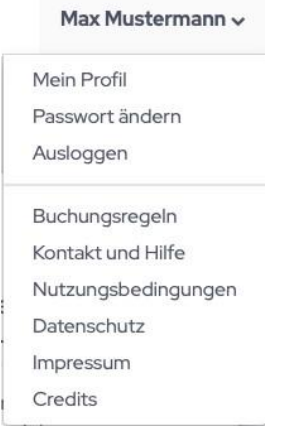

#### <span id="page-24-1"></span>**Mein Profil**

Detailbeschreibungen siehe Punkt 7.

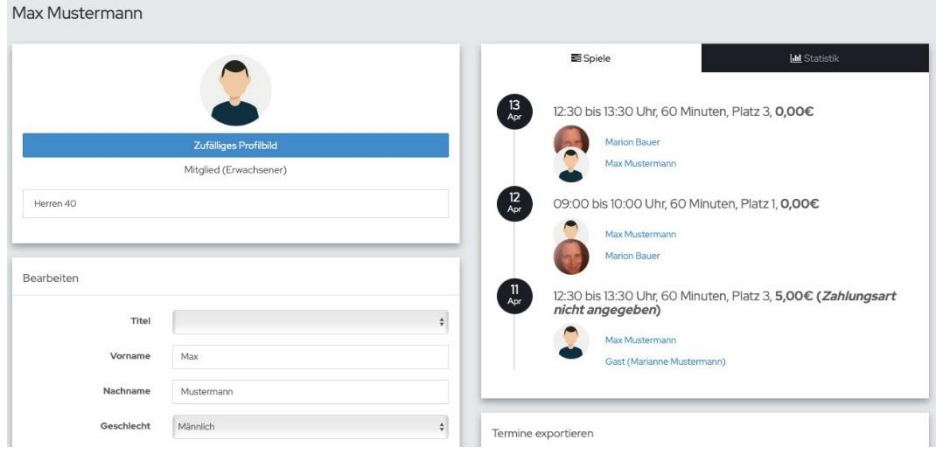

#### <span id="page-24-2"></span>**Passwort ändern**

Über diese Funktion kann das bestehende Passwort geändert werden.

Passwort ändern Aktuelles Passwort **Neues Passwort** Neues Passwort bestätigen ort ändern **Rugennamer INNB Manghofer** Ziene Qualität seit 1894 25 meine Volksbank<br>Raiffeisenbank eG mediamountain Sport-BAR&GRILL **OPOANT** Ekramerel TENNIS **STORE MI KFZ MANUEL** 

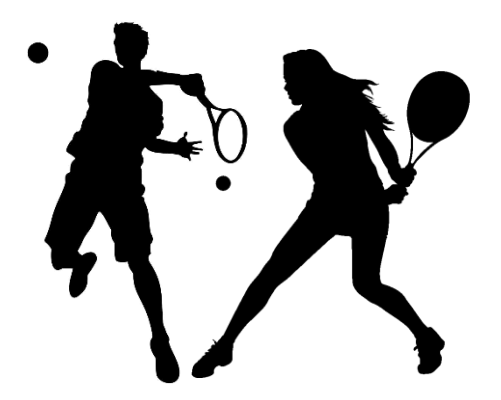

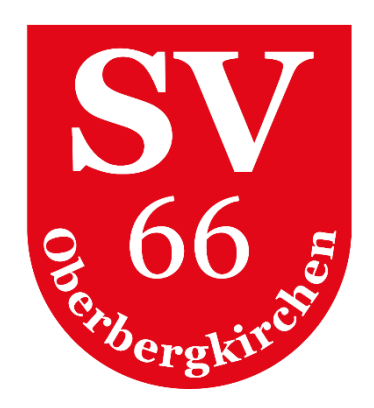

#### <span id="page-25-0"></span>**Ausloggen**

Über diese Funktion kann man sich manuell aus dem Buchungssystem ausloggen.

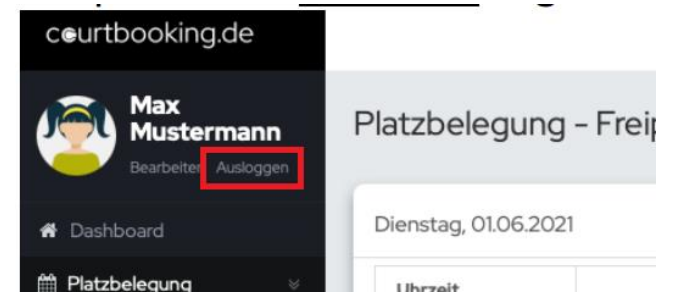

#### <span id="page-25-1"></span>**Buchungsregeln Freiplätze**

- Eine Spielstunde entspricht standardmäßig 60 Minuten Spielzeit
- Bei einer Spielstunde gibt es folgende mögliche Längen: 60 Minuten
- Es dürfen 2 Spielstunden im Voraus gebucht werden. Bevor eine weitere Spielstunde gebucht werden kann, muss zunächst eine Stunde abgespielt werden
- Es dürfen 4 Spielstunden pro Kalendertag gebucht werden. Vor Buchung einer weiteren Spielstunde am selben Tag, muss zuerst eine Stunde abgespielt werden
- Bei einem Doppel wird nur die Hälfte der Spielzeit angerechnet
- Die Stornierung einer Spielstunde ist bis Beginn der Spielstunde möglich
- Maximal 2 Gäste dürfen mit einem oder zwei Mitglied/er gemeinsam während einer Spielstunde spielen (max. darf ein Gast 5 Stunden/Jahr spielen)
- Es darf von jedem Spieler nur ein Platz zur gleichen Zeit gebucht werden

#### <span id="page-25-2"></span>**Sonstige Regelungen**

- Kostenpflichtige Plätze können ab einem Alter von 14 Jahren gebucht werden. Eltern können ihre Zustimmung individuell bei uns einreichen, sodass kostenpflichtige Plätze auch von jüngeren Kindern gebucht werden können
- Pro Saisonjahr sind von allen Mitgliedern Arbeitsstunden abzuleisten. Nicht geleistete Arbeitsstunden werden mit jeweils 5,00 € verrechnet
	- 1. Erwachsene müssen pro Jahr 10 Stunden leisten
	- 2. Jugendliche (zwischen 14 und 18 Jahre) müssen pro Jahr 5 Stunden leisten

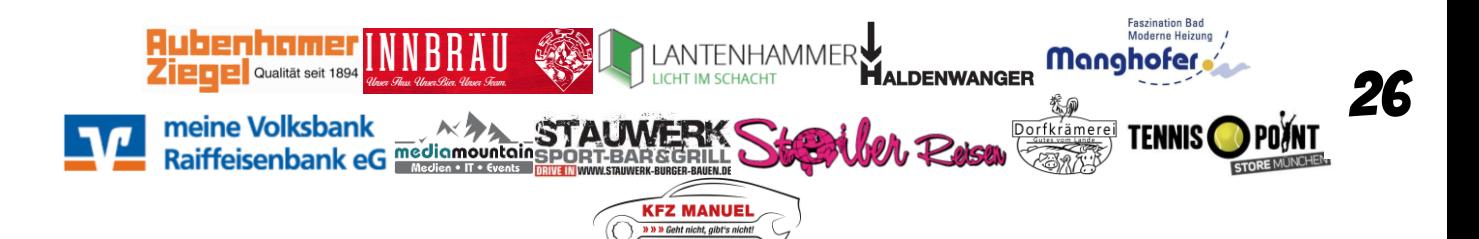

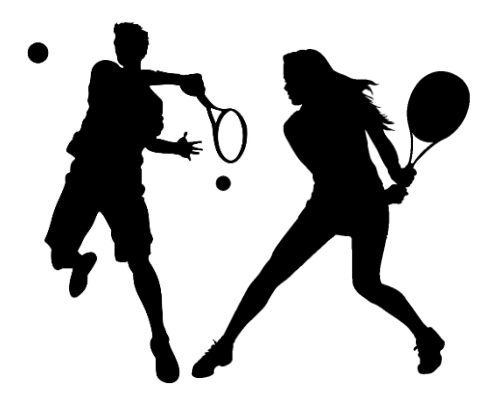

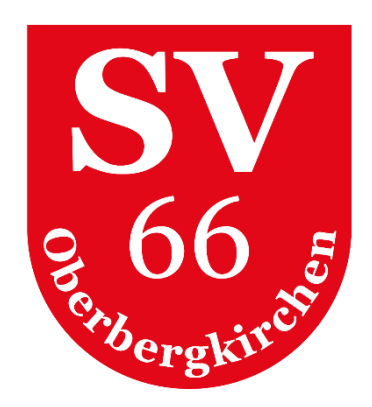

#### <span id="page-26-0"></span>**Kontakt und Hilfe**

Unter Hilfe findet man hilfreiche Informationen zu den einzelnen Funktionen des Buchungssystems.

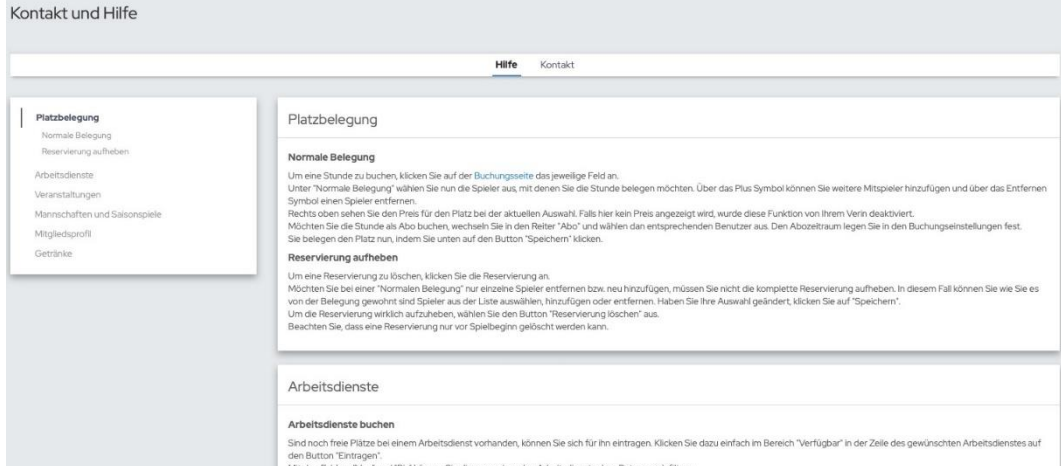

#### <span id="page-26-1"></span>**Kontaktmöglichkeiten**

- <span id="page-26-2"></span>• Florian Sterr | 0151/15282932 | **floriansterr@web.de**
- Markus Winterer | 0175/2222770 | markus.winterer@me.com

#### **Nutzungsbedingungen**

Nutzungsbedingungen des Buchungssystems und der Tennisanlage

#### <span id="page-26-3"></span>**Datenschutz**

Informationen zum Datenschutz des Vereins

#### <span id="page-26-4"></span>**Impressum**

Impressum des Vereins

#### **Credits**

Lizenzinformationen zu den von courtbooking.de verwendeten Open-Source-Plugins

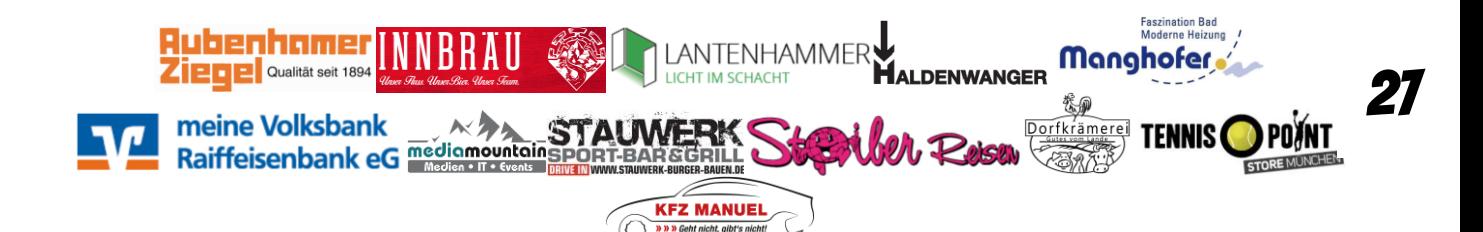

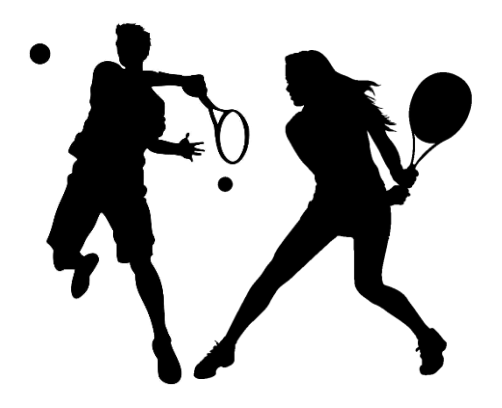

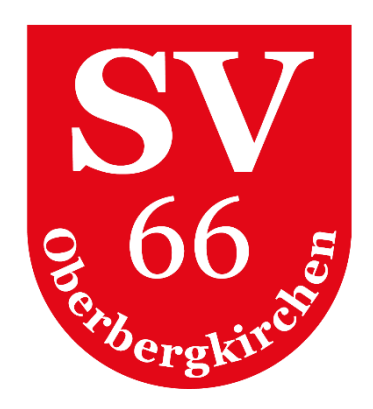

## 17. courtbooking APP

Seit dem 01.06.2021 kann die courtbooking.de App in den App Stores heruntergeladen werden.

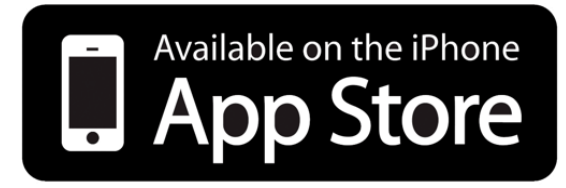

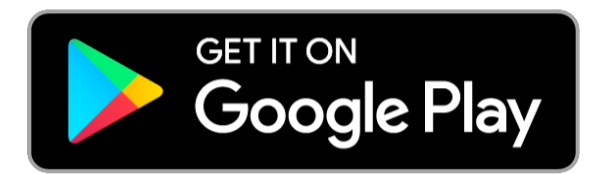

In der Version 1.0 der courtbooking.de App liegt der Fokus auf einem schnellen, mobilen Plätze Buchen für bereits registrierte Mitglieder/Nichtmitglieder. Weitere Funktionen werden sukzessive integriert. Administrationstätigkeiten wie Änderungen des Profils etc. sollen auch weiterhin von der Desktop-Version aus getätigt werden.

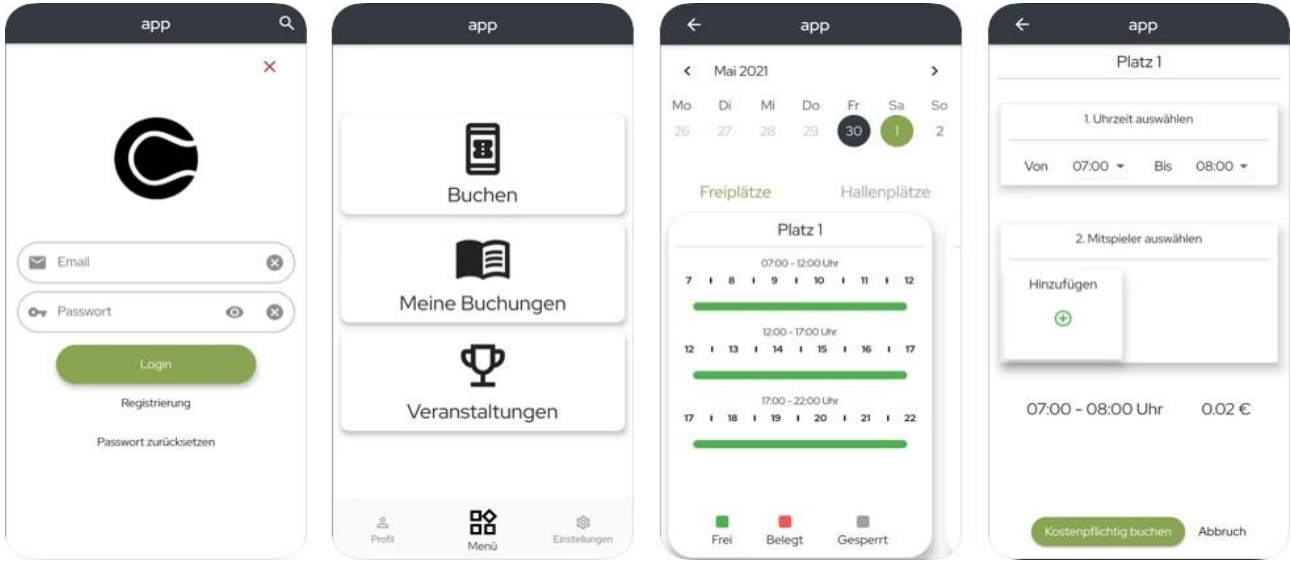

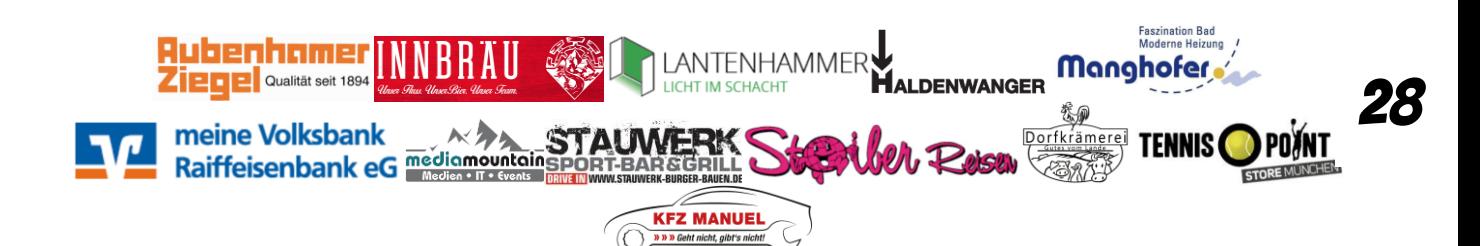